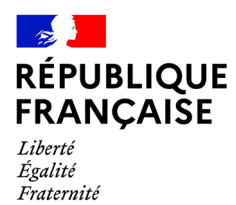

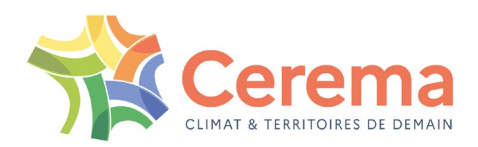

# **PETRA**

**Pièces Écrites Techniques Rédigées avec Assistance**

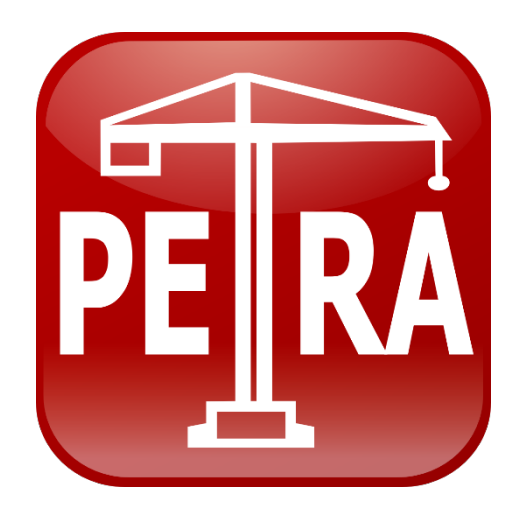

# **DOCUMENTATION LOGICIEL**

**(Mai 2022)**

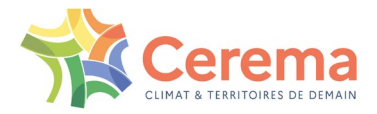

Le Cerema est un établissement public sous la tutelle du ministère de la Transition écologique, présent partout en métropole et dans les Outre-mer grâce à ses 26 implantations et ses 2 400 agents. Détenteur d'une expertise nationale mutualisée, le Cerema accompagne l'État et les collectivités territoriales pour la transition écologique, l'adaptation au changement climatique et la cohésion des territoires par l'élaboration coopérative, le déploiement et l'évaluation de politiques publiques d'aménagement et de transport. Doté d'un fort potentiel d'innovation et de recherche incarné notamment par son institut Carnot Clim'adapt, le Cerema agit dans 6 domaines d'activités : Expertise & ingénierie territoriale, Bâtiment, Mobilités, Infrastructures de transport, Environnement & Risques, Mer & Littoral.

**Site web :<https://www.cerema.fr/fr>**

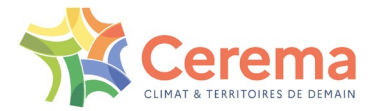

# **Contexte et objet de la notice**

PETRA est un logiciel permettant de rédiger des pièces écrites techniques de dossiers de consultation d'entreprises pour des travaux d'ouvrages d'art (CCTP, cadre de bordereau des prix, cadre de détail estimatif), cohérentes entre elles et à jour des dernières évolutions normatives.

Pour cela il s'appuie sur une base de données, appelée bible, mise à jour régulièrement par le CEREMA.

Il existe deux bibles, l'une pour la construction d'ouvrages neufs, l'autre pour la réparation d'ouvrages existants.

Pour plus d'informations sur le contenu des bibles, se reporter à la page dédiée [Bibles](http://www.setra.fr/html/logicielsOA/PETRA/bible_select.html) du site internet dédié à PETRA.

Cette notice explicite, pas à pas, les différentes étapes de l'installation du logiciel PETRA 3 sous environnement Windows\_64 bits, de l'activation définitive de la licence ainsi que les étapes relatives aux prérequis logiciels nécessaires à son fonctionnement (environnement Java et LibreOffice en versions 64 bits).

La présente notice est mise à jour à la suite du passage en version 3.4 du programme d'installation (setup) du logiciel PETRA 3. Les évolutions sont mise en exergue dans le texte dans chaque chapitre concerné.

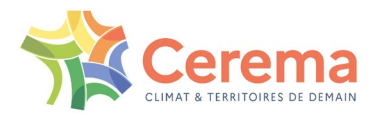

# **Sommaire**

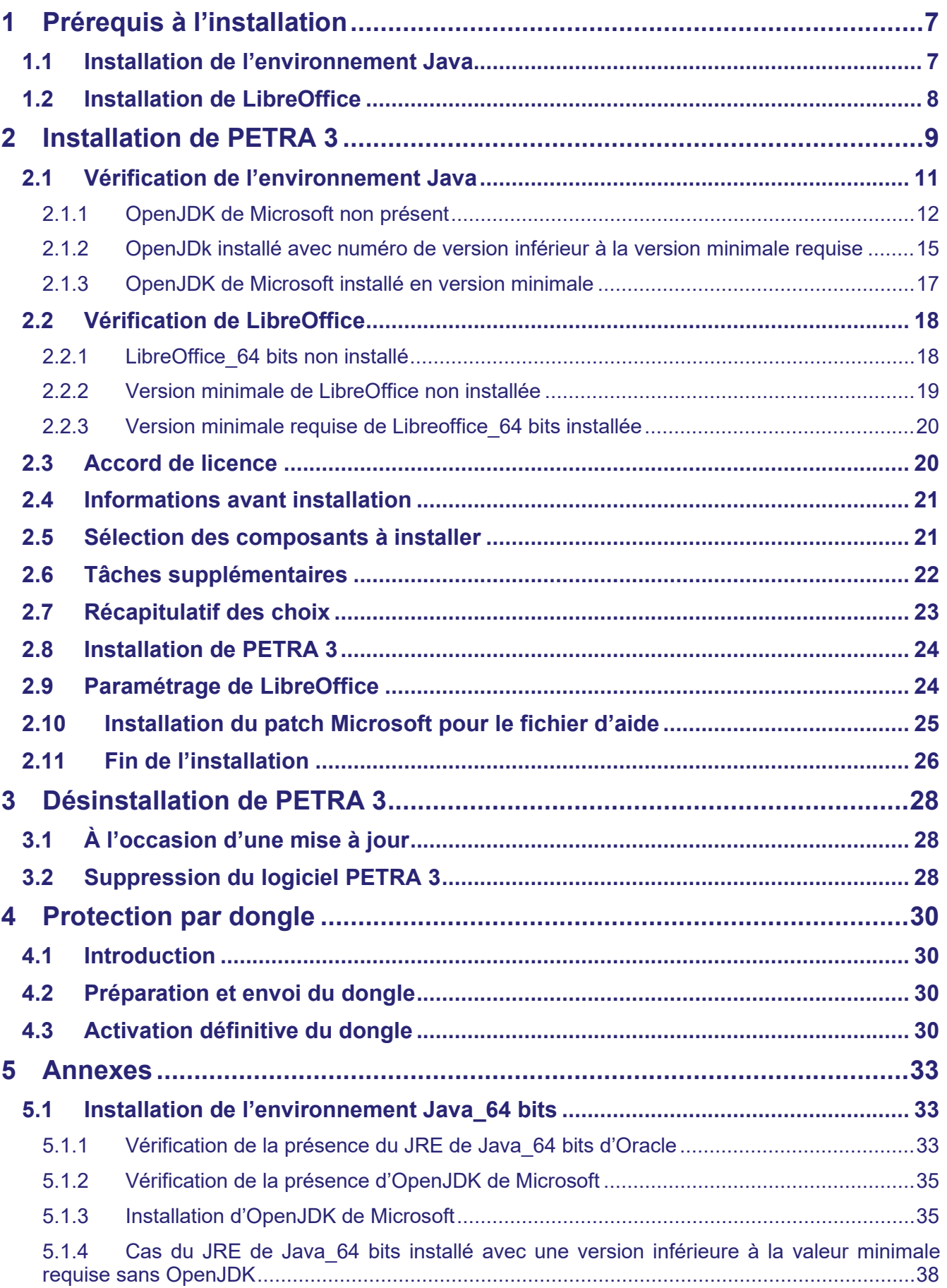

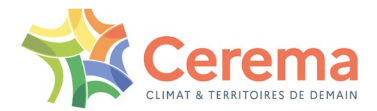

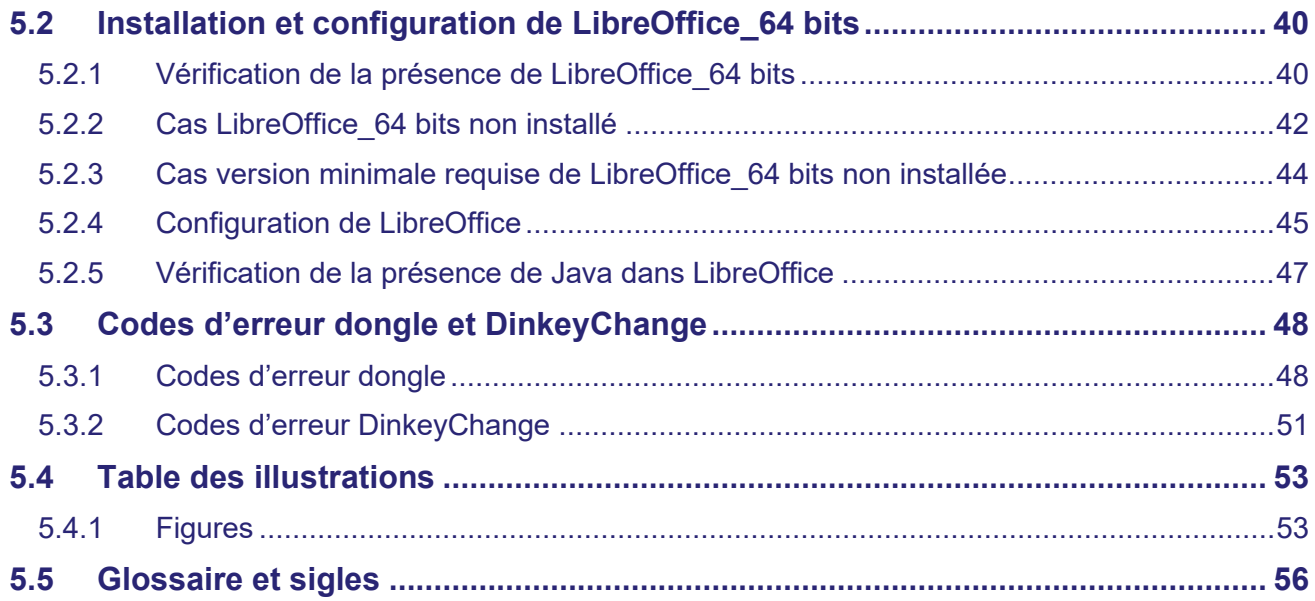

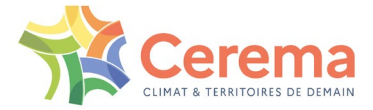

## **Introduction**

PETRA 3 est un logiciel qui fonctionne sous systèmes Windows\_64 bits exclusivement. Sa dernière version est la V3.0 de juin 2013.

Depuis 2021, PETRA 3 s'est doté d'un nouveau setup qui offre une plus grande simplicité d'installation et d'activation de la protection, en conformité avec les standards des autres logiciels distribués par la direction technique infrastructures de transport et matériaux du Cerema.

La nouvelle installation peut également être mise en œuvre par les clients déjà en possession d'une licence PETRA 3.

Le nouveau système de protection reprend les standards des logiciels de calcul des structures distribués par le Cerema [\(https://www.cerema.fr/fr/centre-ressources/boutique/logiciels-ouvrages-art\)](https://www.cerema.fr/fr/centre-ressources/boutique/logiciels-ouvrages-art).

Désormais, PETRA 3 peut être installé sur plusieurs ordinateurs d'un même client, la licence étant détectée par le dongle (clé matérielle USB de protection) qui lui a été fourni à l'achat du logiciel  $(1$ licence = 1 dongle).

L'installation complète de PETRA 3 comprend l'installation du moteur lui-même puis le chargement des bibles (base de données) "Ouvrages d'art neufs" et/ou "Réparation d'ouvrages d'art".

Le logiciel PETRA 3 et les bibles sont livrés par le service en charge de son pilotage, après confirmation de la commande par le client, par envoi par Mélanissimo, application interministérielle pour l'échange de fichiers volumineux par messagerie.

Le logiciel et ses bibles ne sont plus téléchargeables.

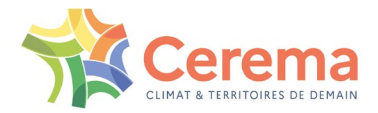

# <span id="page-6-0"></span>**1 PRÉREQUIS À L'INSTALLATION**

Avant de procéder à l'installation de PETRA 3, il est nécessaire d'installer LibreOffice 64 bits si la suite bureautique n'est pas déjà installée sur le poste informatique de l'utilisateur, puis de procéder à sa configuration. Il est également nécessaire d'installer un environnement Java 64 bits préalablement (ou postérieurement) à l'installation de LibreOffice.

Il est recommandé de se faire assister par son service informatique, notamment si certains droits d'accès à l'environnement informatique du poste de travail sur lequel doit être installé PETRA ne sont pas ouverts à l'utilisateur.

Les versions 64 bits minimales requises sont :

- Environnement Java :
	- o Version 17, gratuite et open source, OpenJDK de Microsoft
	- o Version 1.8 du Java Runtime Environment (JRE) d'Oracle
- LibreOffice : version 7.0

Attention, à partir du 16 avril 2019, la licence Oracle Java a été modifiée : seule son utilisation à titre personnel demeure gratuite (voir le site [Téléchargements Java pour tous les systèmes d'exploitation\)](https://www.java.com/fr/download/manual.jsp). Pour une utilisation à titre professionnel, Oracle propose un service d'abonnement annuel (se reporter au site).

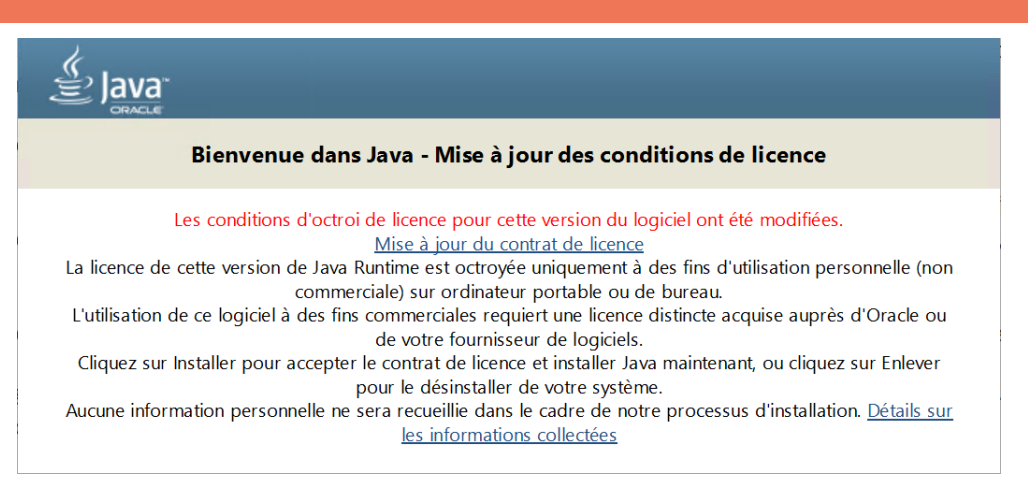

L'utilisateur doit vérifier au sein de son organisme s'il est en règle avec le contrat de licence Oracle pour la solution JRE de Java. En cas de doute, la solution Microsoft est recommandée.

Nouveauté à partir de la version 3.4 du setup : il détecte l'architecture (32 ou 64 bits) et le numéro de version de l'environnement Java et de LibreOffice. Si les architectures et les numéros de versions ne respectent pas les valeurs requises ci-dessus, l'installation sera interrompue.

Suivre les indications des chapitres 1.1 et/ou [1.2](#page-7-0) avant de commencer l'installation de PETRA 3.

### <span id="page-6-1"></span>**1.1 Installation de l'environnement Java**

Un environnement Java est nécessaire au fonctionnement de LibreOffice Base et donc à l'utilisation de PETRA 3 (voir [Prérequis logiciels et matériels](https://fr.libreoffice.org/get-help/system-requirements/) sur le site internet de LibreOffice).

Java et LibreOffice doivent posséder la même architecture : 64 bits.

Avant d'installer PETRA 3, il convient de vérifier si un environnement Java est installé sur le poste de travail.

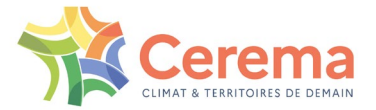

La procédure relative à la vérification de la version minimale requise de Java\_64 bits et à son installation si nécessaire est détaillée au chapitre [5.1](#page-32-1) des annexes de la présente notice.

### <span id="page-7-0"></span>**1.2 Installation de LibreOffice**

Les documents générés par le logiciel PETRA 3 sont édités à l'aide de macros au travers de la suite bureautique LibreOffice 64 bits.

Avant d'installer PETRA 3, il est nécessaire de vérifier la présence de ce logiciel et, le cas échéant, de l'installer, puis de procéder à sa configuration.

La procédure relative à la présence de la version minimale de LibreOffice-64 bits, à son installation si besoin, et à sa configuration est détaillée au chapitre [5.2](#page-39-0) de l'annexe [5.](#page-32-0)

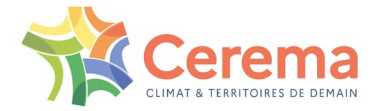

# <span id="page-8-0"></span>**2 INSTALLATION DE PETRA 3**

Toute ancienne version de PETRA éventuellement présente sur l'ordinateur doit être désinstallée avant d'exécuter le nouveau Setup.

L'installation se fait par double-clic sur le fichier Setup 3.4 PETRA3 Mai 2022.exe envoyé par l'équipe PETRA :

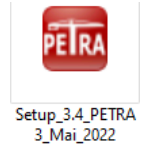

La fenêtre suivante de contrôle de compte de l'utilisateur peut apparaitre :

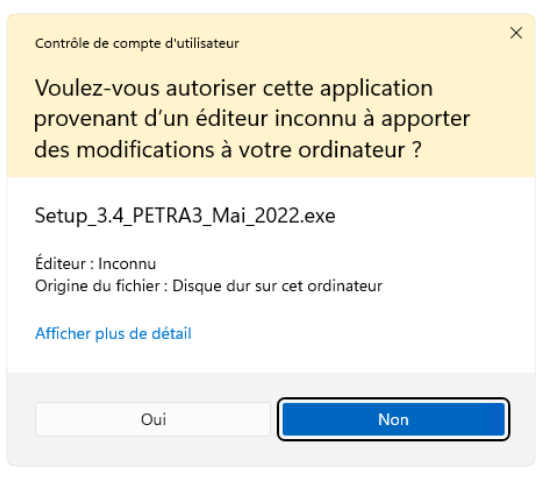

*Figure 2-1 : sélectionner <Oui>*

<span id="page-8-1"></span>Appuyer sur <Oui> pour continuer.

Sélectionner la langue pour l'assistant d'installation (français ou anglais) :

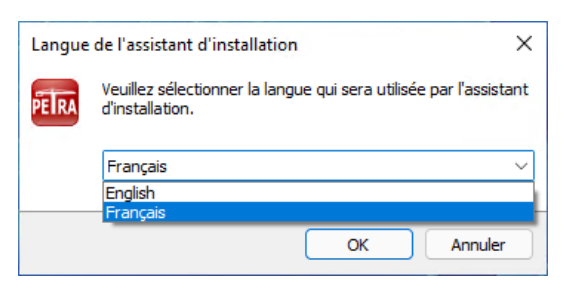

*Figure 2-2 : choix de la langue d'installation*

<span id="page-8-2"></span>Nouveauté à partir du Setup v3.4 : le setup détecte désormais la présence d'une ancienne version de PETRA 3 et propose sa désinstallation avant de poursuivre l'installation du nouveau Setup.

Si la version 3.4 est déjà présente sur le poste de travail, son installation est interrompue :

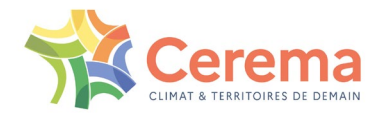

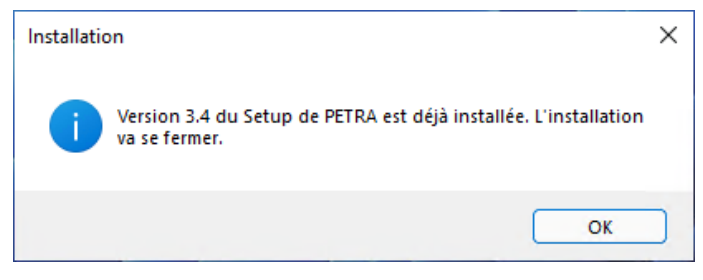

*Figure 2-3 : détection de la présence de PETRA 3 et de sa version*

- <span id="page-9-0"></span>Clique sur <OK> pour mettre fin à l'installation
- Si une version inférieure à la 3.4 est détectée, une fenêtre s'ouvre :

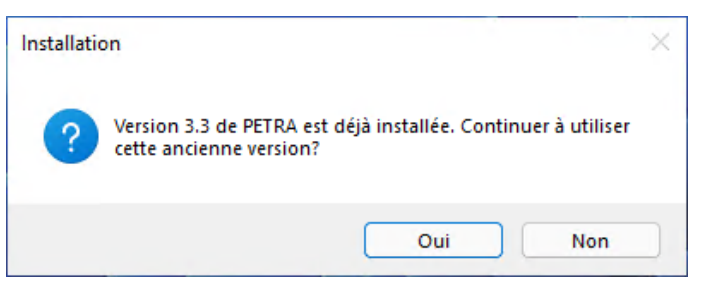

*Figure 2-4 : détection ancienne version de PETRA 3*

- <span id="page-9-1"></span>o Réponse <Oui> : l'installation se termine
- o Réponse <Non> : l'ancienne version est désinstallée

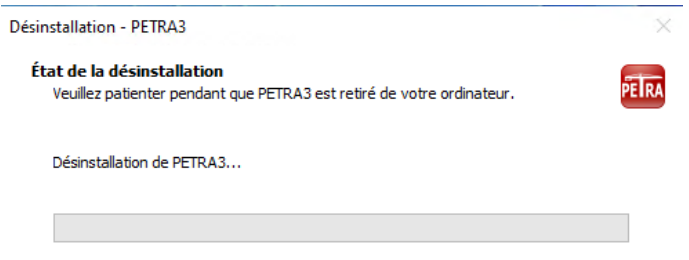

*Figure 2-5 : désinstallation d'une ancienne version de PETRA 3*

<span id="page-9-2"></span>Nota : lors de la désinstallation, le dossier user et son contenu sont conservés. L'utilisateur peut y retrouver tous les éléments qu'il a pu y mettre (bibles, dossiers, éditions, …).

Si le système d'exploitation est bien en 64 bits, l'assistant d'installation démarre :

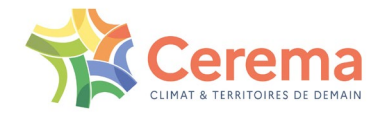

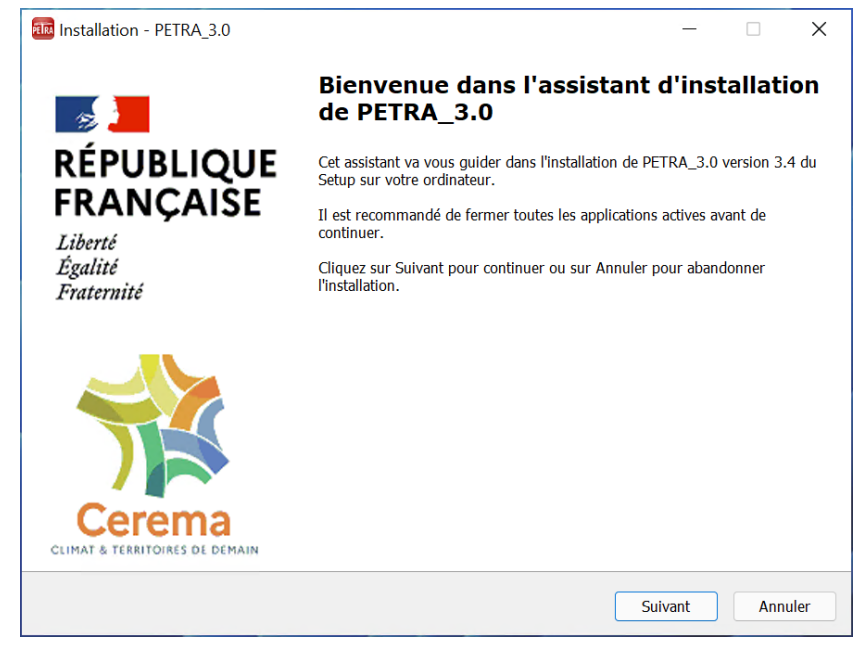

*Figure 2-6 : écran d'accueil de l'installation de PETRA 3*

<span id="page-10-1"></span>Sinon, l'installation est abandonnée :

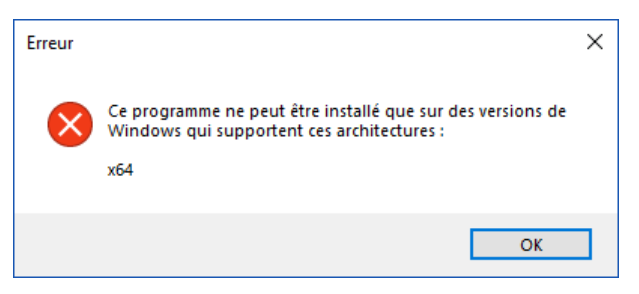

*Figure 2-7 : installation bloquée sur systèmes Windows autres que 64 bits*

### <span id="page-10-2"></span><span id="page-10-0"></span>**2.1 Vérification de l'environnement Java**

Nouveauté à partir du Setup v3.4 : avant de procéder à l'installation de PETRA 3, le setup vérifie si les versions minimales requises de l'environnement de Java 64 bits et de LibreOffice 64 bits sont bien installées sur le poste de travail.

Si ce n'est pas le cas, la poursuite de l'installation n'est pas autorisée.

L'environnement Java recommandé pour l'utilisation de PETRA est la distribution open source gratuite OpenJDK de Microsoft.

Le programme d'installation vérifie si OpenJDK de Microsoft est installé sur le poste de travail et, dans ce cas, si la version présente est supérieure ou égale à la version minimale requise définie au chapitre [1 ci-dessus.](#page-6-0) Cette solution n'existe qu'en architecture 64 bits.

L'environnement JRE de Java\_64 bits d'Oracle peut également être installé sur le poste de travail. En effet, il peut être nécessaire au fonctionnement d'autres logiciels présents sur le poste de travail.

Attention, à partir du 16 avril 2019, la licence Oracle Java a été modifiée : seule son utilisation à titre personnel demeure gratuite (voir le site [Téléchargements Java pour tous les systèmes d'exploitation\)](https://www.java.com/fr/download/manual.jsp). Vérifier auprès de votre organisation les conditions d'utilisation de la licence installée sur le poste de travail.

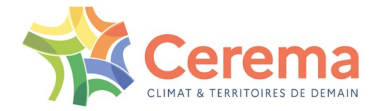

#### <span id="page-11-0"></span>**2.1.1 OpenJDK de Microsoft non présent**

Si la distribution OpenJDK de Microsoft n'est pas installée, le programme d'installation va vérifier la présence éventuelle de l'environnement JRE de Java\_64 bits d'Oracle et son numéro de version s'il est présent.

▶ 1° cas : JRE de Java 64 bits d'Oracle non installé

Aucun environnement Java n'est installé. Dans ce cas, le message suivant s'affiche :

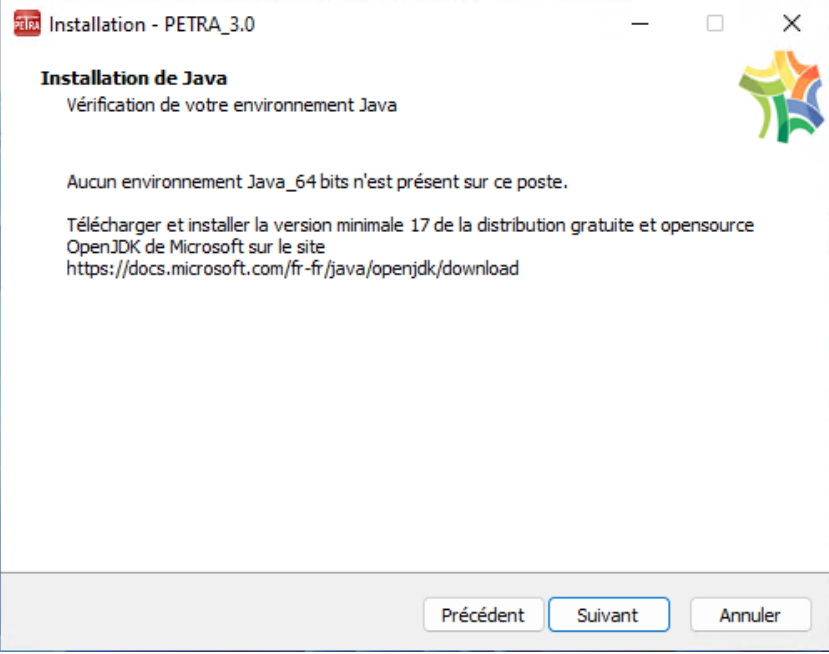

*Figure 2-8 : environnement Java\_64 bits non installé.*

- <span id="page-11-1"></span>o Cliquer sur <Annuler> pour mettre fin à l'installation de PETRA 3
- o Si <Suivant> est sélectionné, un message de rappel s'affiche :

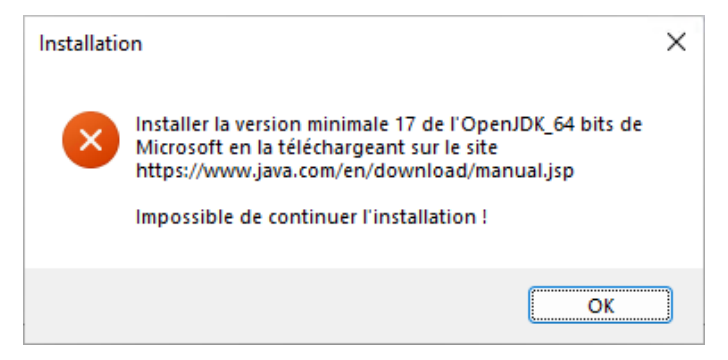

*Figure 2-9 : installation bloquée*

- <span id="page-11-2"></span>o Cliquer sur <OK> ce qui referme ce message
- o Puis sur <Annuler> pour mettre fin à l'installation de PETRA 3

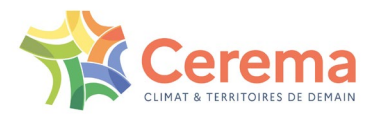

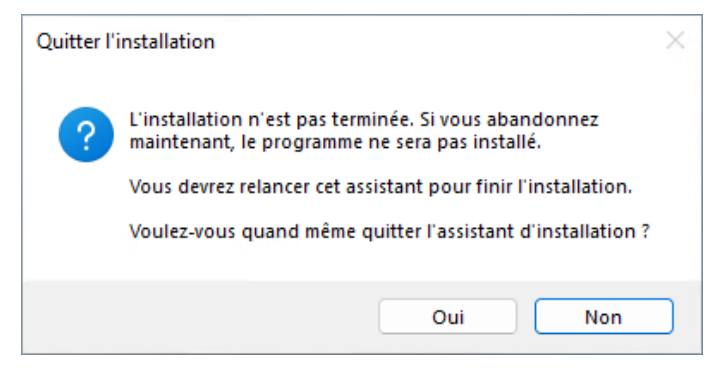

*Figure 2-10 : fin de l'installation de PETRA 3*

- <span id="page-12-0"></span>o Cliquer sur <Oui> pour quitter le setup
- o Procéder à l'installation de OpenJDK de Microsoft comme indiqué dans l'annexe au [5.1.3 ci-dessous](#page-34-1) avant de relancer l'installation de PETRA 3

En l'absence de tout environnement Java, c'est la solution open source et gratuite OpenJDK de Microsoft qui est recommandée.

▶ 2° cas : JRE de Java 64 bits installé en version inférieure à la version minimale requise

Dans ce cas, le message suivant s'affiche :

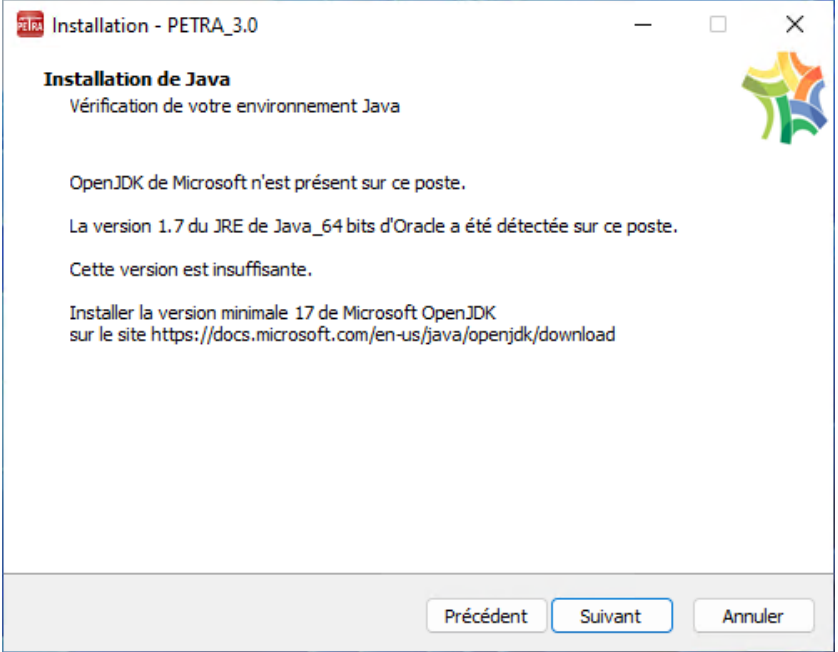

*Figure 2-11 : version mini requise du JRE de Java\_64 bits non installée*

- <span id="page-12-1"></span>o Cliquer sur <Annuler> pour mettre fin à l'installation de PETRA 3
- o Si <Suivant> est sélectionné, un message de rappel s'affiche :

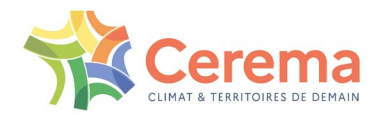

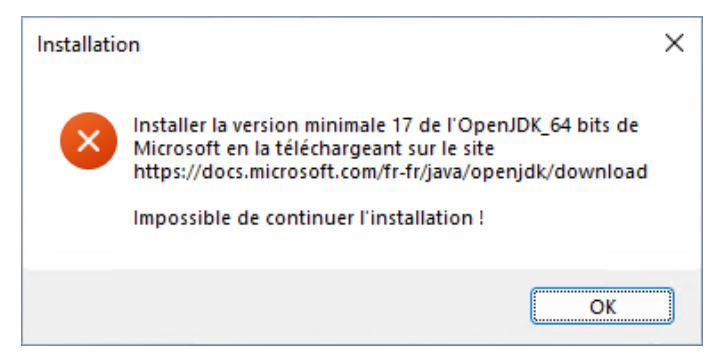

*Figure 2-12 : installation bloquée*

- <span id="page-13-0"></span>o Cliquer sur <OK> ce qui referme ce message
- o Puis sur <Annuler> pour mettre fin à l'installation de PETRA 3

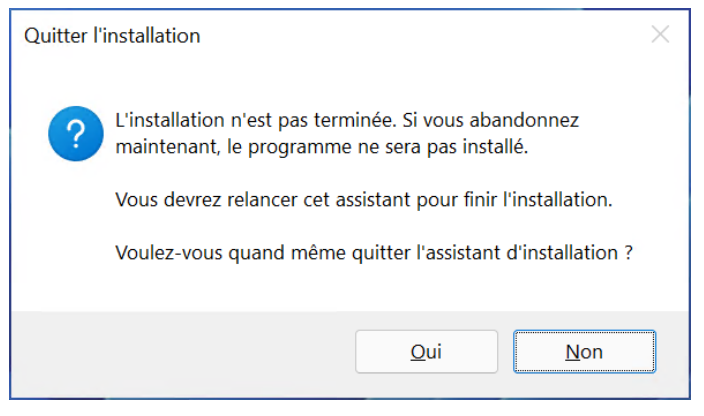

*Figure 2-13 : fin de l'installation de PETRA 3*

- <span id="page-13-1"></span>o Cliquer sur <Oui> pour quitter le setup
- o Procéder à l'installation de la version minimale requise du JRE de Java\_64 bits comme indiqué dans l'annexe au [5.1.4 ci-dessous](#page-37-0) avant de relancer l'installation de PETRA 3

En cas d'absence de la version minimale requise du JRE de Java\_64 bits, c'est la solution open source et gratuite OpenJDK de Microsoft qui est recommandée.

▶ 3° cas : JRE de Java 64bits installé en version minimale

Dans ce cas, la fenêtre suivante s'affiche :

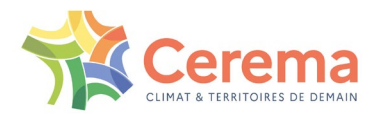

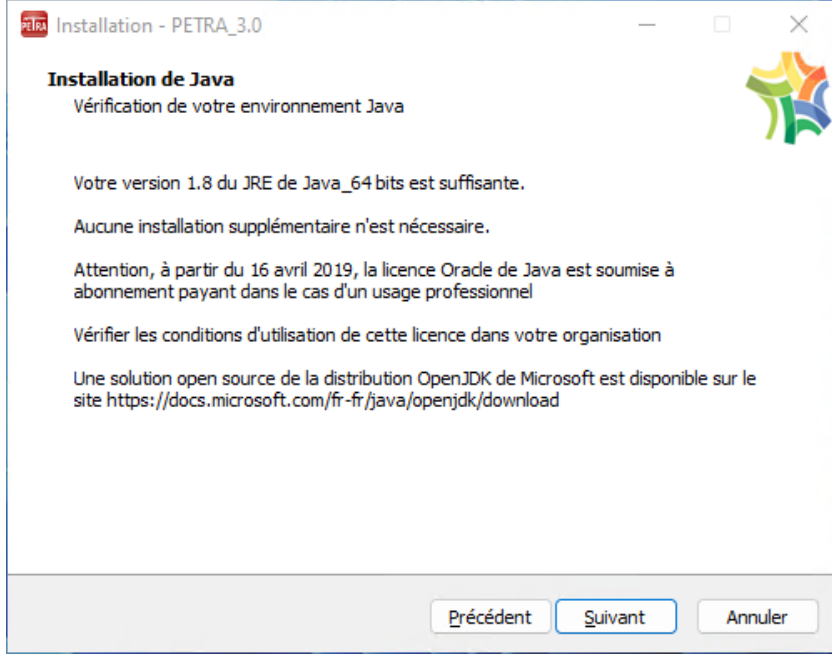

*Figure 2-14 : environnement minimal JRE de Java\_64 bits installé*

o Cliquer sur <Suivant> pour poursuivre l'installation de PETRA 3

<span id="page-14-1"></span>Vérifier les conditions d'utilisation de la licence Oracle du JRE dans votre organisation. En cas de doute, il est recommandé d'installer la distribution open source gratuite OpenJDK de Microsoft.

#### <span id="page-14-0"></span>**2.1.2 OpenJDk installé avec numéro de version inférieur à la version minimale requise**

Dans ce cas, il est nécessaire de mettre à jour OpenJDk avec la version minimale requise précisée au chapitre [1 ci-dessus,](#page-6-0) quels que soient la présence et le numéro de version non de l'environnement JRE de Java\_64 bits d'Oracle.

▶ 1° cas : JRE de Java 64 bits non installé

<span id="page-14-2"></span>La fenêtre suivante s'affiche :

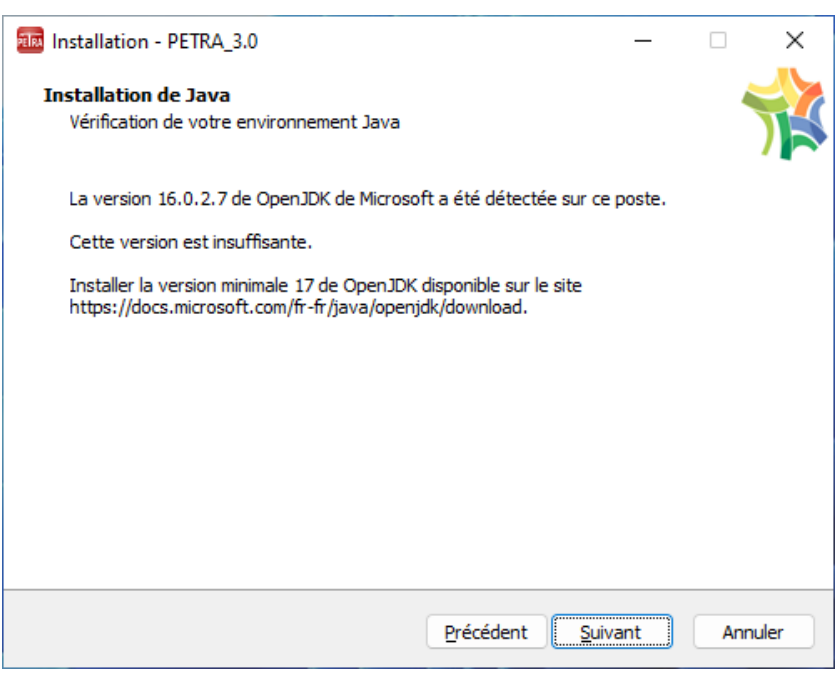

*Figure 2-15 : version OpenJDK insuffisante*

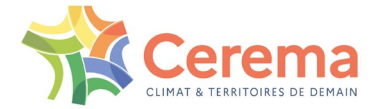

▶ 2° cas : JRE de Java\_64 bits installé en version inférieur à la version minimale requise

La fenêtre suivante s'affiche :

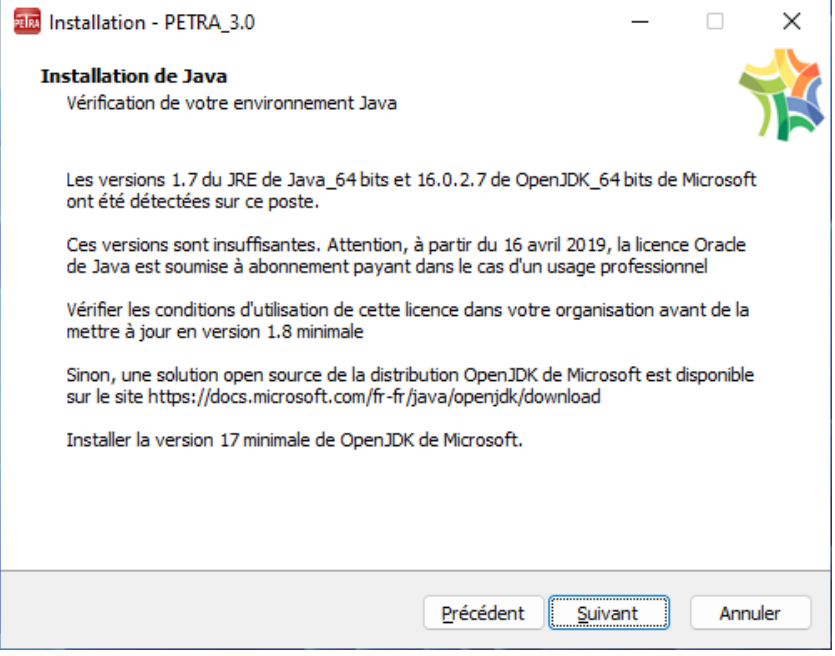

*Figure 2-16 : OpenJDK et JRE de Java\_64 bits installés en version insuffisante*

▶ 3° cas : version minimale du JRE de Java\_64 bits installée :

<span id="page-15-0"></span>La fenêtre suivante s'affiche :

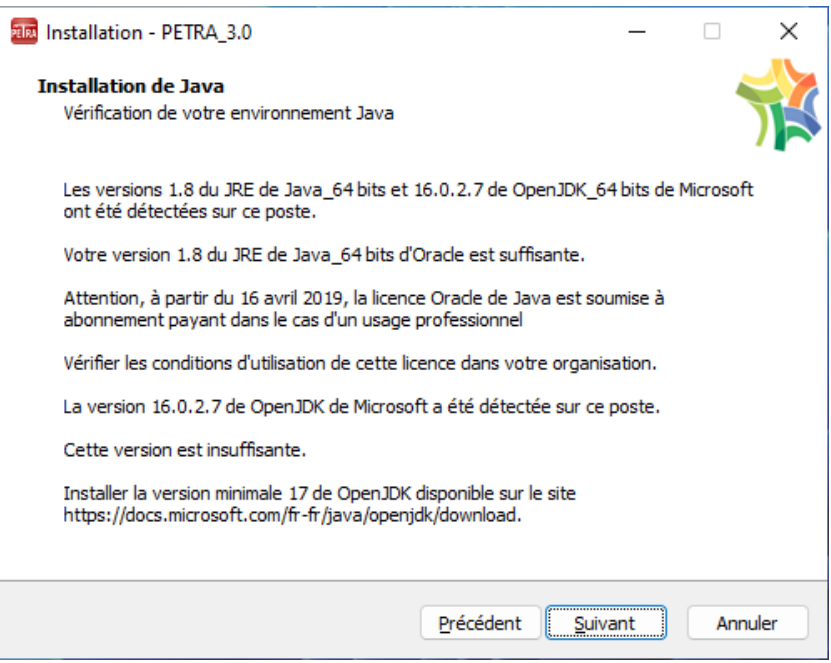

*Figure 2-17 : version OpenJDK insuffisante*

<span id="page-15-1"></span>Dans tous les cas :

- Cliquer sur <Annuler> pour mettre fin à l'installation de PETRA 3
- Si <Suivant> est sélectionné, un message de rappel s'affiche :

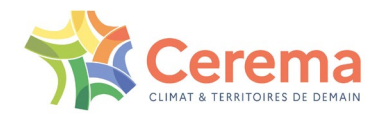

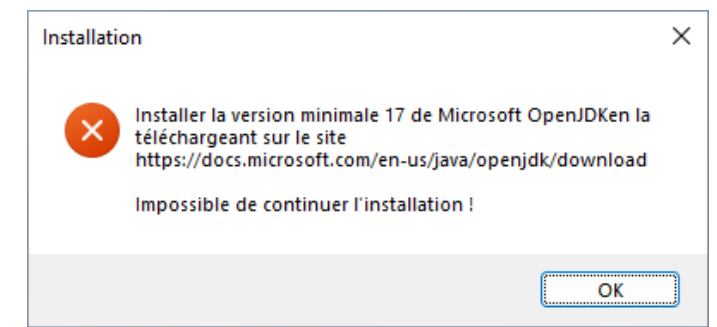

- Cliquer sur <OK> ce qui referme ce message
- Puis sur <Annuler> pour mettre fin à l'installation de PETRA 3

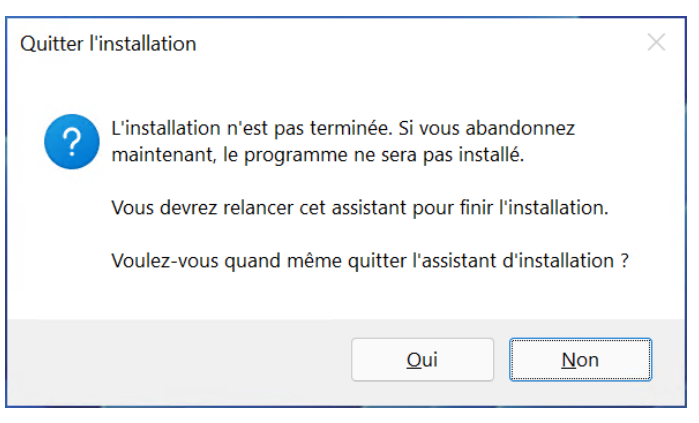

*Figure 2-18 : fin de l'installation de PETRA 3*

- <span id="page-16-1"></span>Cliquer sur <Oui> pour quitter le setup
- Procéder à l'installation de la version minimale requise de OpenJDK de Microsoft comme indiqué au [5.1.3 ci-dessous](#page-34-1) avant de relancer l'installation de PETRA 3

#### <span id="page-16-0"></span>**2.1.3 OpenJDK de Microsoft installé en version minimale**

Dans ce cas la fenêtre suivante s'affiche :

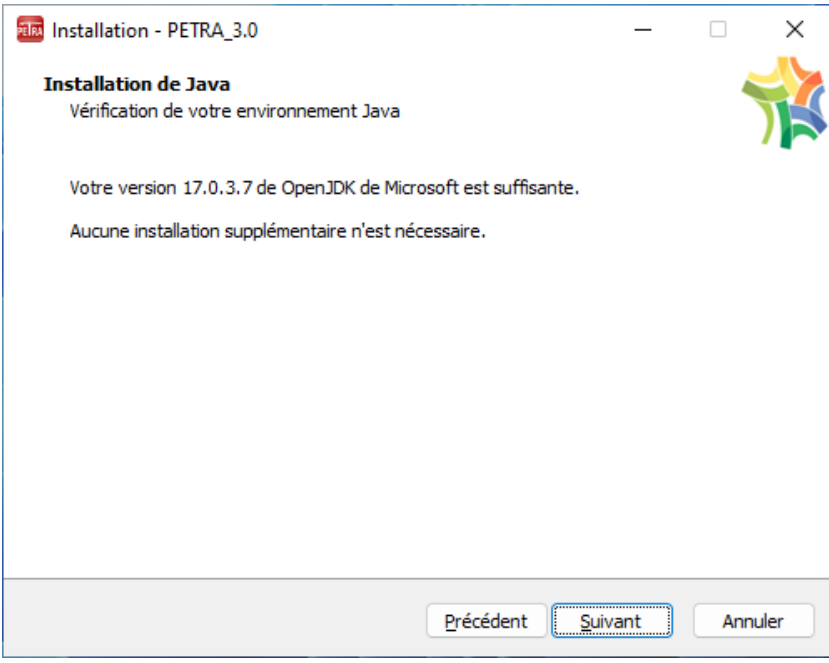

*Figure 2-19 : version minimale requise d'OpenJDK présente*

<span id="page-16-2"></span>Cliquer sur <Suivant> pour poursuivre l'installation de PETRA

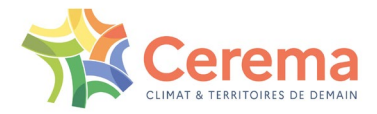

## <span id="page-17-0"></span>**2.2 Vérification de LibreOffice**

#### <span id="page-17-1"></span>**2.2.1 LibreOffice\_64 bits non installé**

Dans ce cas, la fenêtre suivante s'affiche :

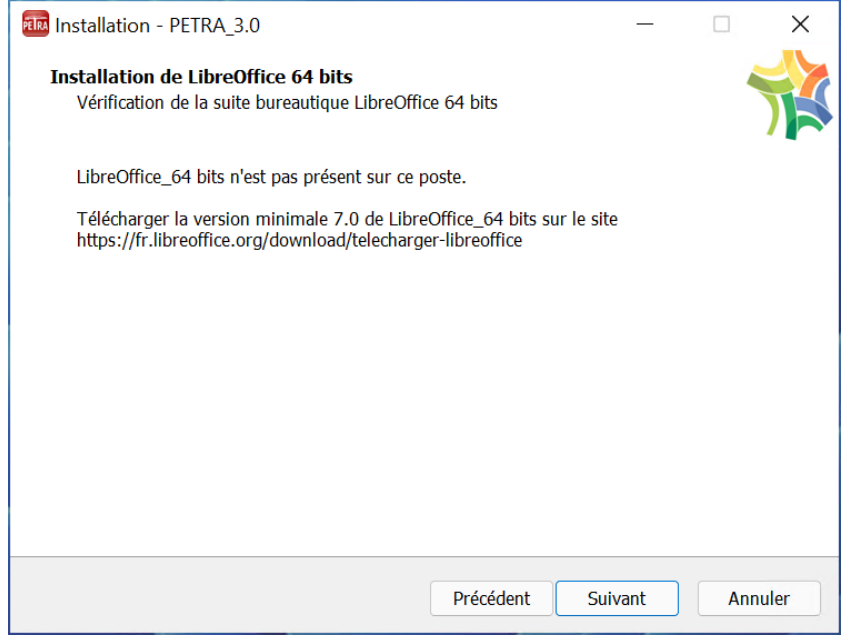

*Figure 2-20 : LibreOffice\_64 bits non installé*

- <span id="page-17-2"></span>Cliquer sur <Annuler> pour mettre fin à l'installation de PETRA 3
- Si <Suivant> est sélectionné, un message de rappel s'affiche :

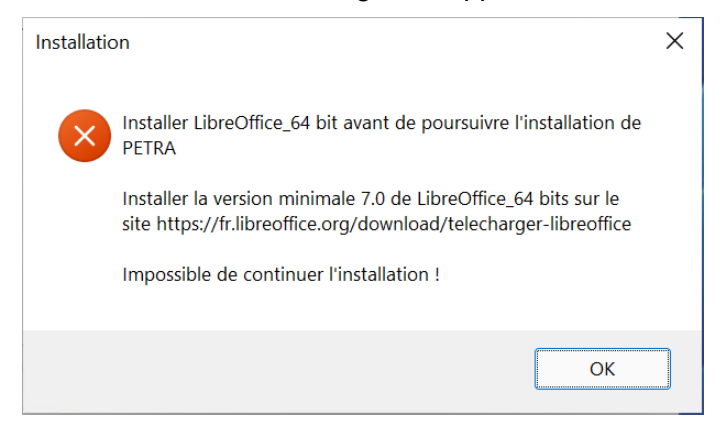

*Figure 2-21 : installation bloquée*

- <span id="page-17-3"></span>Cliquer sur <OK> ce qui referme ce message
- Puis sur <Annuler> pour mettre fin à l'installation de PETRA 3

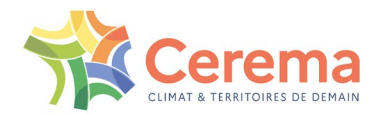

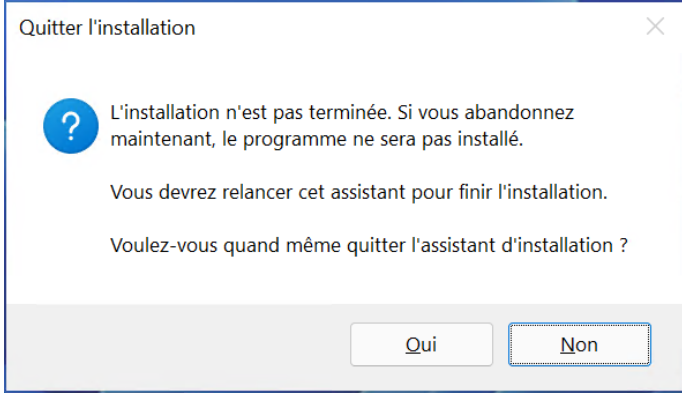

*Figure 2-22 : fin de l'installation de PETRA 3*

- <span id="page-18-1"></span>Cliquer sur <Oui> pour quitter le setup
- ▶ Procéder à l'installation de la version minimale requise de LibreOffice 64 bits comme indiqué dans l'annexe au [5.2.2 ci-dessous](#page-41-0) avant de relancer l'installation de PETRA 3

#### <span id="page-18-0"></span>**2.2.2 Version minimale de LibreOffice non installée**

Dans ce cas, la fenêtre suivante s'affiche :

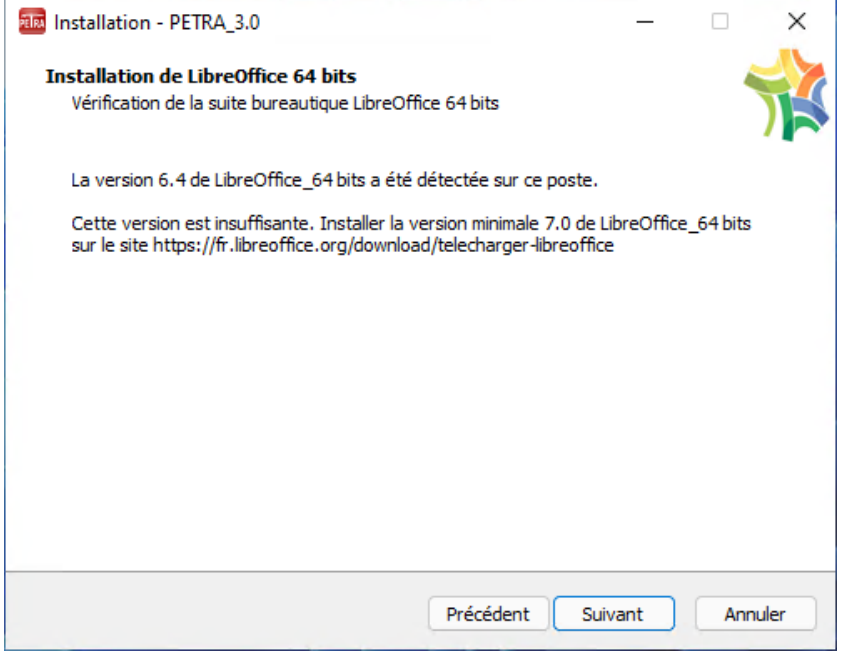

*Figure 2-23 : version de LibreOffice insuffisante*

- <span id="page-18-2"></span>Cliquer sur <Annuler> pour mettre fin à l'installation de PETRA 3
- <span id="page-18-3"></span>Si <Suivant> est sélectionné, un message de rappel s'affiche :

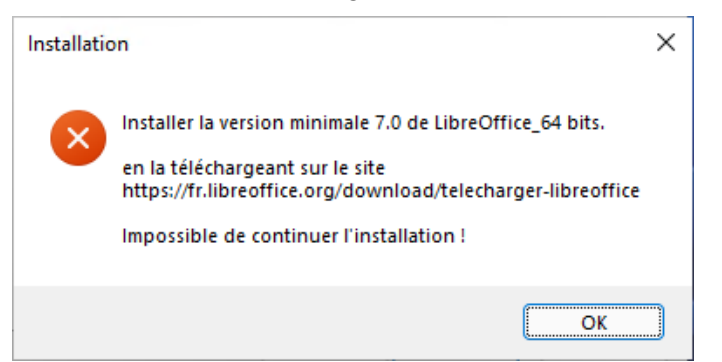

*Figure 2-24 : installation bloquée*

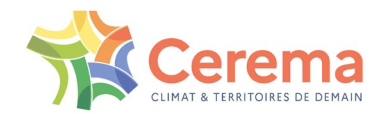

- ▶ Cliquer sur <OK> ce qui referme ce message
- Puis sur <Annuler> pour mettre fin à l'installation de PETRA 3

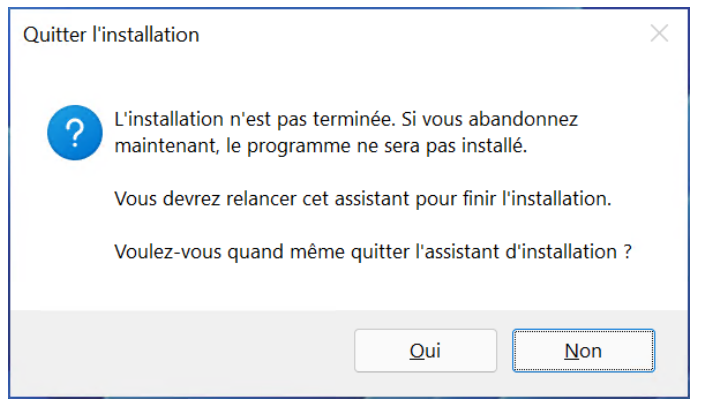

*Figure 2-25 : fin de l'installation de PETRA 3*

- <span id="page-19-2"></span>Cliquer sur <Oui> pour quitter le setup
- ▶ Procéder à l'installation de la version minimale requise de LibreOffice 64 bits comme indiqué dans l'annexe au [5.2.3 ci-dessous](#page-43-0) avant de relancer l'installation de PETRA 3

#### <span id="page-19-0"></span>**2.2.3 Version minimale requise de Libreoffice\_64 bits installée**

Dans ce cas, la fenêtre suivante s'affiche :

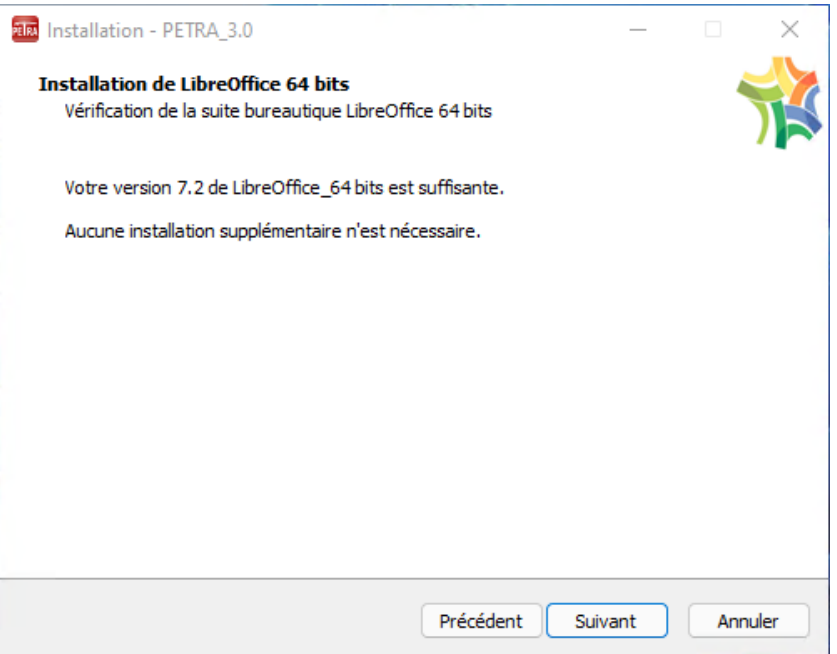

*Figure 2-26 : version mini de LibreOffice\_64 bits installée*

Cliquer sur <Suivant> pour poursuivre l'installation de PETRA 3

### <span id="page-19-3"></span><span id="page-19-1"></span>**2.3 Accord de licence**

Lire les conditions contractuelles d'accord de licence :

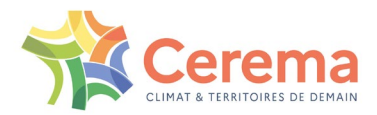

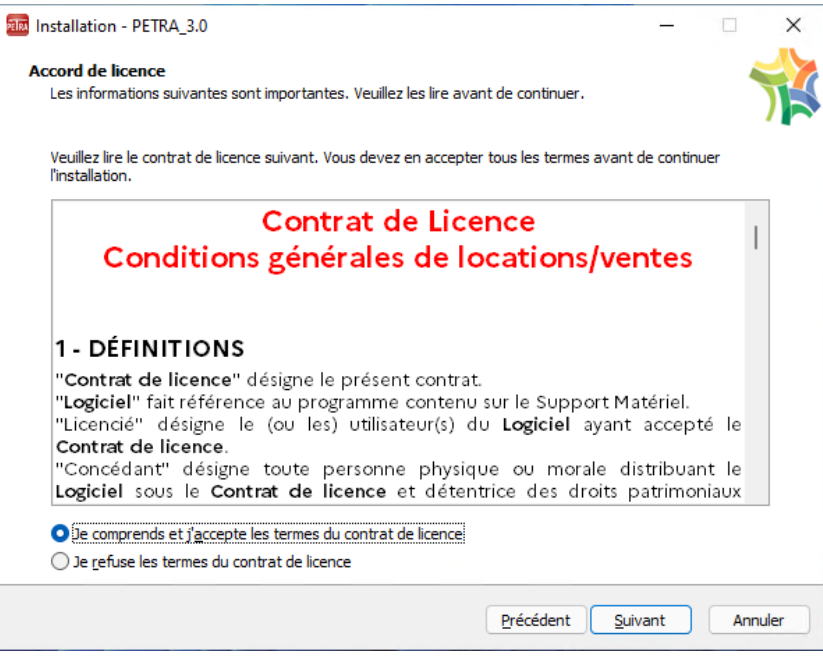

*Figure 2-27 : sélectionner la 1° ligne pour poursuivre l'installation*

▶ Cocher la case < Je comprends et j'accepte les termes du contrat>, puis < Suivant>

### <span id="page-20-2"></span><span id="page-20-0"></span>**2.4 Informations avant installation**

Affichage des informations relatives aux différentes mises à jour du setup d'installation de PETRA 3 :

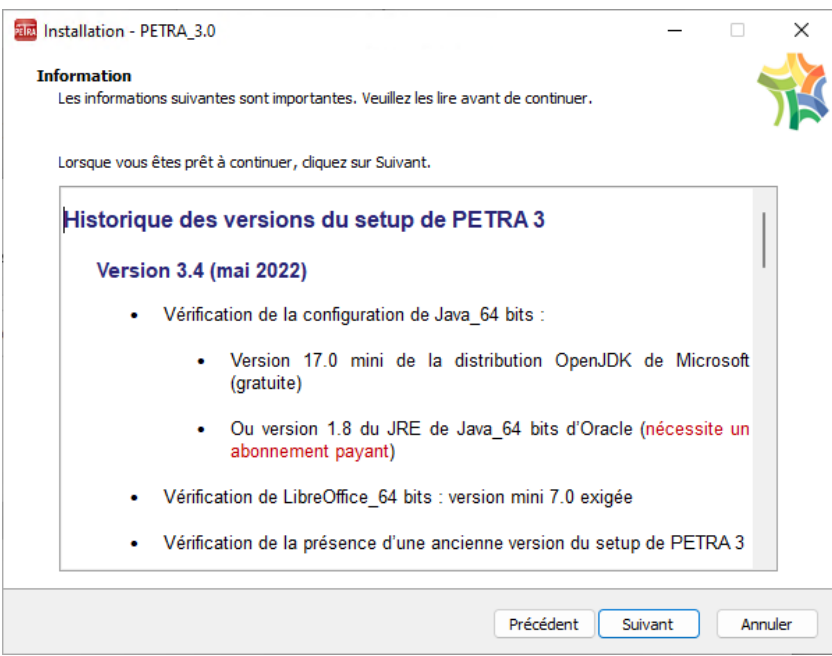

*Figure 2-28 : informations relatives aux mises à jour du setup*

<span id="page-20-3"></span>Cliquer sur <Suivant> pour poursuivre l'installation

#### <span id="page-20-1"></span>**2.5 Sélection des composants à installer**

L'utilisateur choisit les éléments à installer.

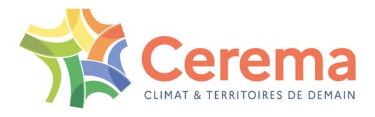

Nouveauté à partir du Setup v3.4 : les dernières versions des bibles OA\_Neufs et Réparation font désormais partie du Setup d'installation de PETRA 3.

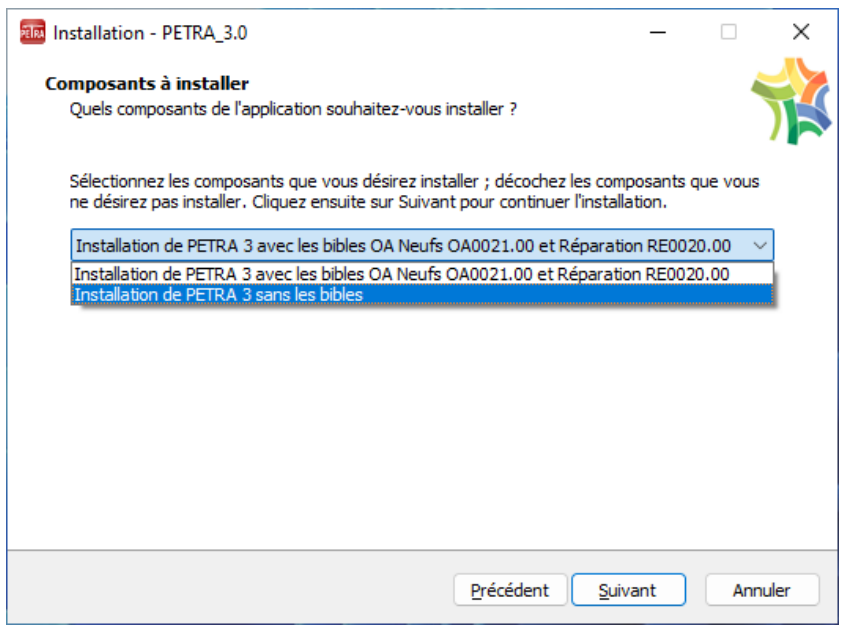

*Figure 2-29 : choix des éléments à installer*

<span id="page-21-1"></span>L'utilisateur a le choix entre :

- Installer uniquement le nouveau setup, s'il possède déjà les 2 dernières bibles
- Installer à la fois PETRA 3 ainsi que les 2 dernières bibles disponibles

Dans ce cas, les bibles sont placées dans le répertoire par défaut C:\PETRA3\user.

Cliquer sur <Suivant » pour poursuivre l'installation

### <span id="page-21-0"></span>**2.6 Tâches supplémentaires**

Conserver les cases cochées par défaut (conseillé) pour créer un raccourci sur le bureau et dans la barre de lancement rapide de Windows :

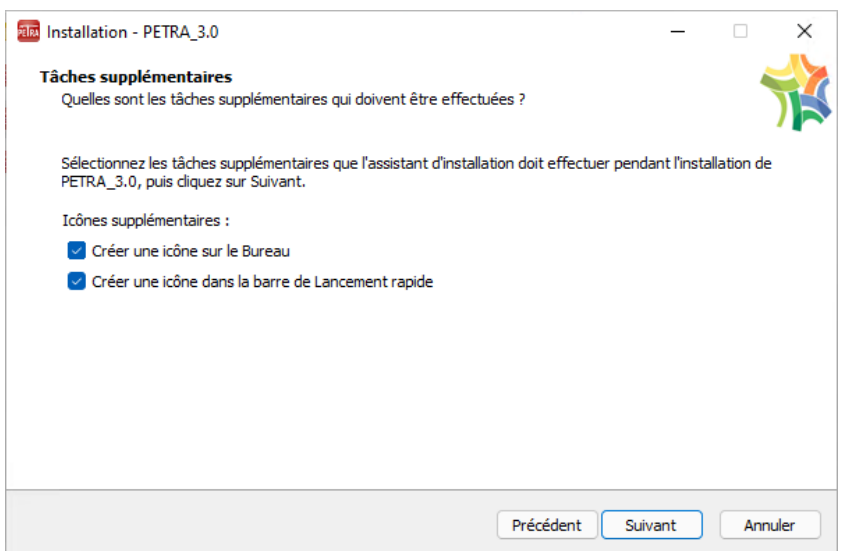

<span id="page-21-2"></span>*Figure 2-30 : tâches supplémentaires*

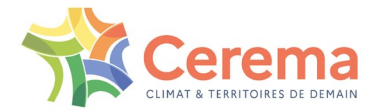

Cliquer sur <Suivant » pour poursuivre l'installation

### <span id="page-22-0"></span>**2.7 Récapitulatif des choix**

Avant l'installation de PETRA 3, cette page affiche le récapitulatif des choix de l'utilisateur et des éléments à installer :

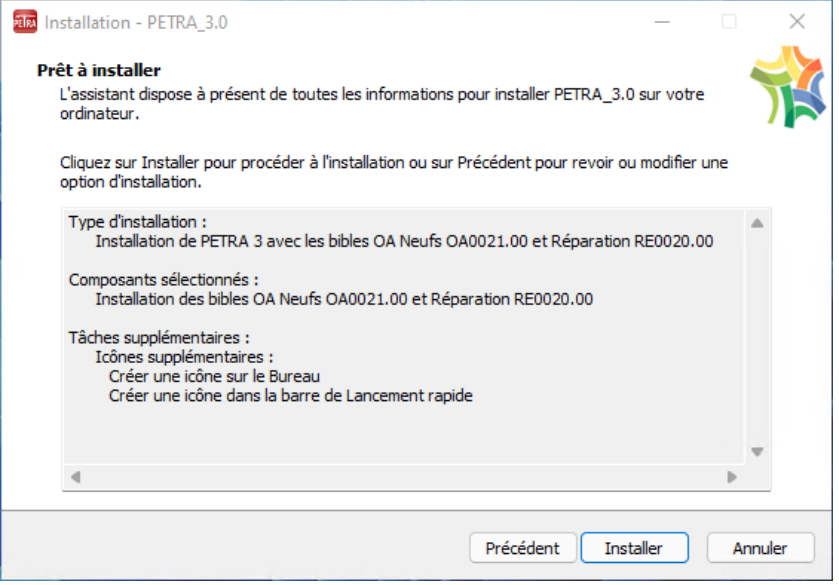

*Figure 2-31 : récapitulatif avant installation*

<span id="page-22-1"></span>À ce stade, il est encore possible de revenir en arrière si l'utilisateur désire modifier les éléments affichés dans cette fenêtre, en utilisant le bouton <Précédent>.

Cliquer sur <Installer> pour procéder à l'installation

Nouveauté à partir du Setup v3.4 : si PETRA 3 est en cours d'utilisation, une fenêtre s'ouvre pour alerter l'utilisateur et lui demander de fermer le programme.

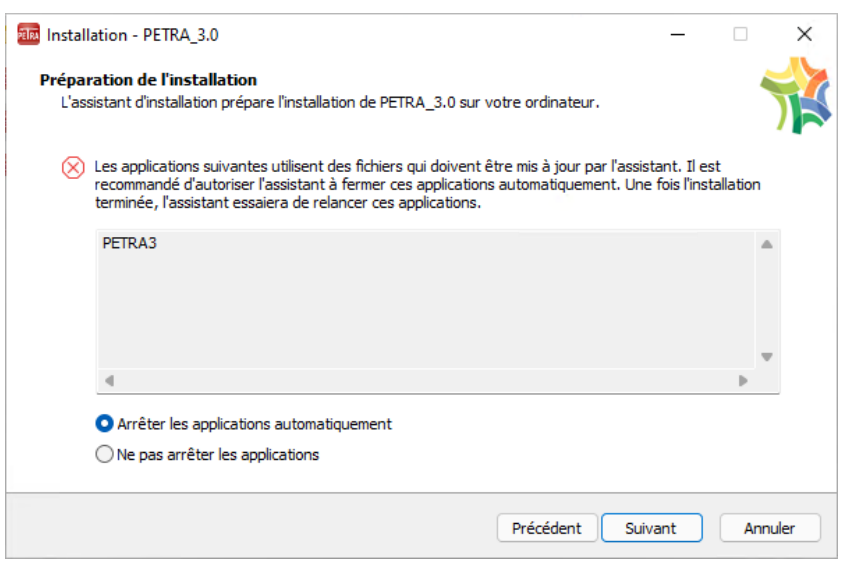

*Figure 2-32 : détection d'une session de PETRA 3 ouverte*

<span id="page-22-2"></span> Sélectionner la 1° ligne pour fermer la session de PETRA 3 en cours et pour poursuivre l'installation

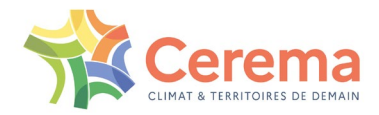

### <span id="page-23-0"></span>**2.8 Installation de PETRA 3**

L'installation de PETRA 3 est matérialisée par une barre de progression :

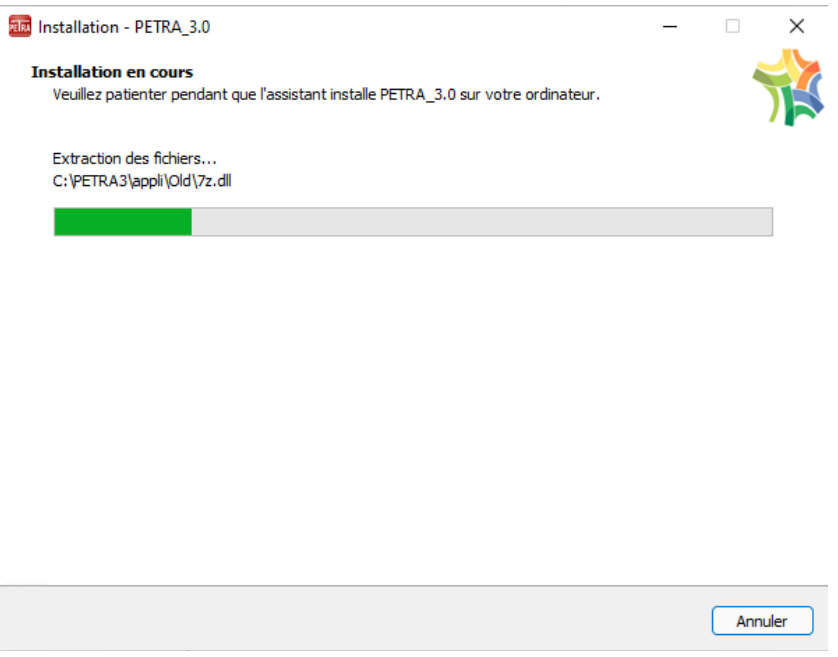

*Figure 2-33 : installation de PETRA 3 en cours*

<span id="page-23-2"></span>Si le choix installer le setup + bibles a été choisie, le setup détecte la présence des 2 dernières bibles dans le répertoire par défaut C:\PETRA3\user et affiche alors un message de confirmation pour écraser ou non la ou les bibles déjà existantes :

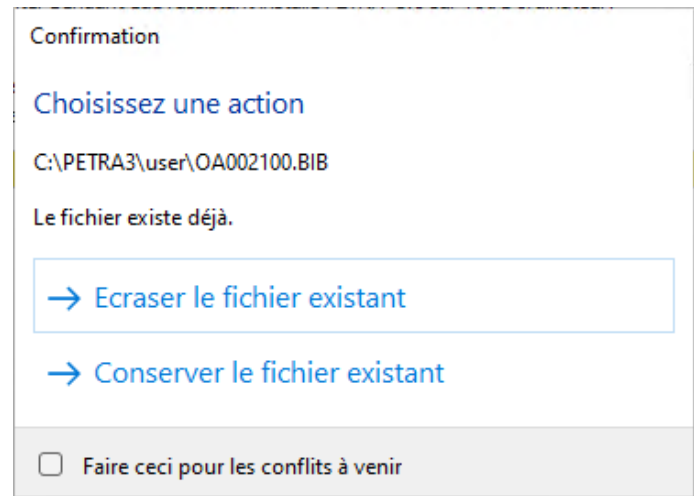

*Figure 2-34 : détection de la présence des dernières bibles dans le répertoire par défaut*

<span id="page-23-3"></span>Dans ce cas, il est conseillé de sélection <Conserver le fichier existant>.

### <span id="page-23-1"></span>**2.9 Paramétrage de LibreOffice**

Au cas où il n'aurait pas été déjà fait avant l'installation de PETRA 3, le setup permet à l'utilisateur de procéder à une dernière vérification du bon paramétrage de LibreOffice :

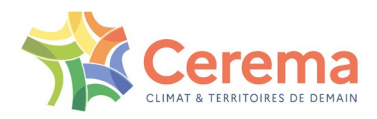

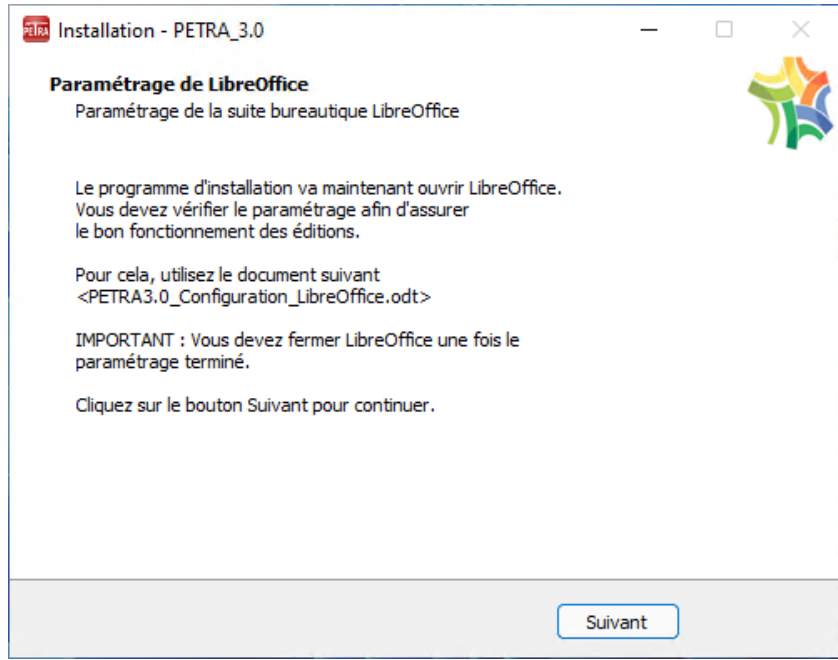

*Figure 2-35 : paramétrage de LibreOffice*

- <span id="page-24-1"></span>▶ Cliquer sur <Suivant>
- ▶ Le fichier « PETRA3.0 Configuration LibreOffice.odt » s'ouvre
- Suivre les indications de cette notice
- Une fois les vérifications effectuées, fermer le document

#### <span id="page-24-0"></span>**2.10 Installation du patch Microsoft pour le fichier d'aide**

L'aide intégrée dans le logiciel PETRA est accessible par l'icône (?) dans la barre de menu :

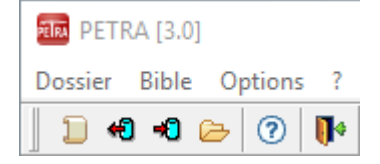

Cette aide est écrite dans un fichier au format hlp.

Ce format n'est plus supporté par Microsoft depuis Windows 10. L'aide est disponible au format pdf dont le fichier est placé dans le répertoire C:\PETRA3\Documentation après l'installation de PETRA 3.

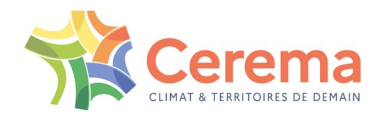

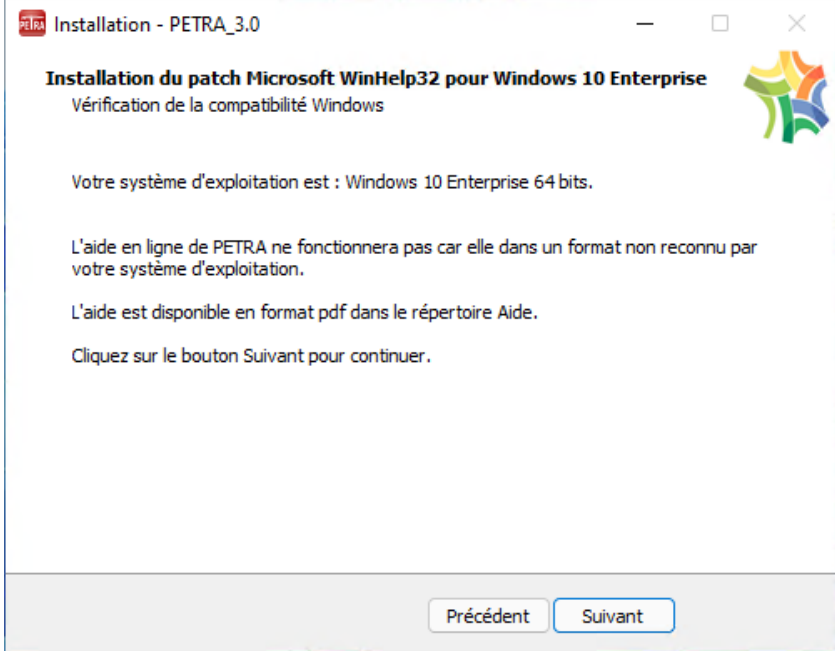

*Figure 2-36 : correctif Microsoft à appliquer selon le système d'exploitation*

#### <span id="page-25-1"></span><span id="page-25-0"></span>**2.11 Fin de l'installation**

L'écran suivant marque la fin de l'installation de PETRA 3 :

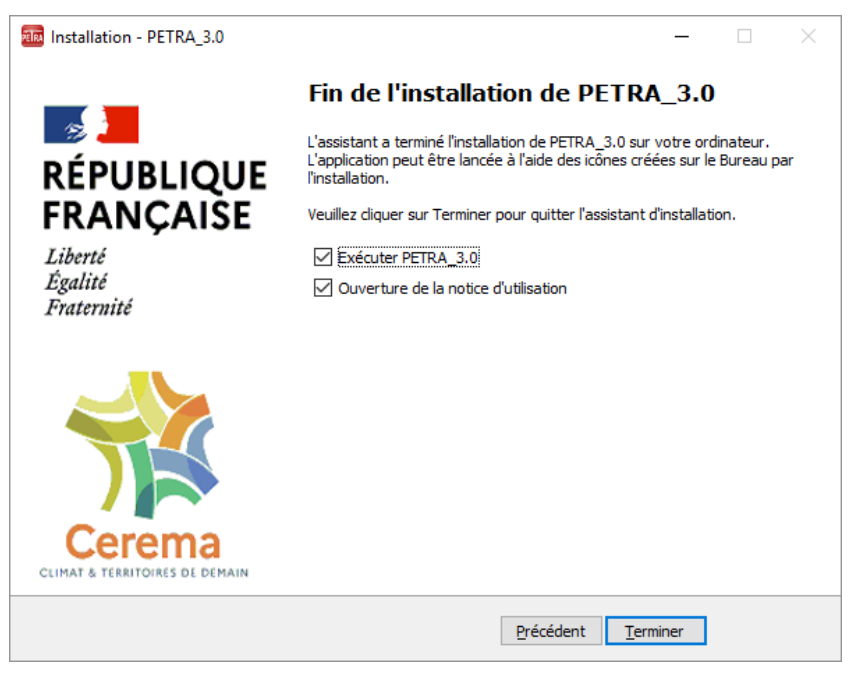

*Figure 2-37 : fin de l'installation de PETRA 3*

- <span id="page-25-2"></span> Cocher la case pour lancer le logiciel. Dans ce cas, le dongle de protection de la licence doit être brancher sur un port USB de l'ordinateur et reconnu par lui
- Cocher la case <Ouverture de la notice d'utilisation> pour afficher la notice (au format pdf)

Nouveauté à partir du Setup v3.4 : il est proposé à l'utilisateur d'ouvrir la notice d'utilisation à la fin de l'installation.

En l'absence de dongle connecté et valide, l'exécution de PETRA 3 est annulée :

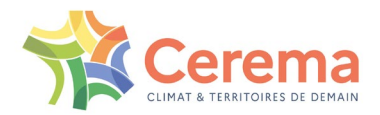

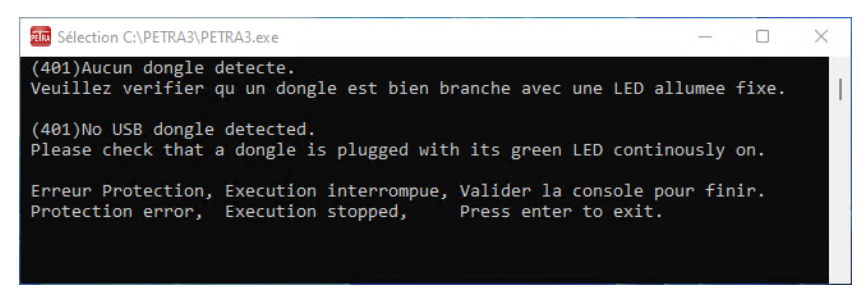

*Figure 2-38 : message en cas de dongle non connecté ou non reconnu*

<span id="page-26-0"></span>Connecter le dongle et relancer l'exécution de PETRA 3. La fenêtre principale de PETRA 3 doit apparaitre :

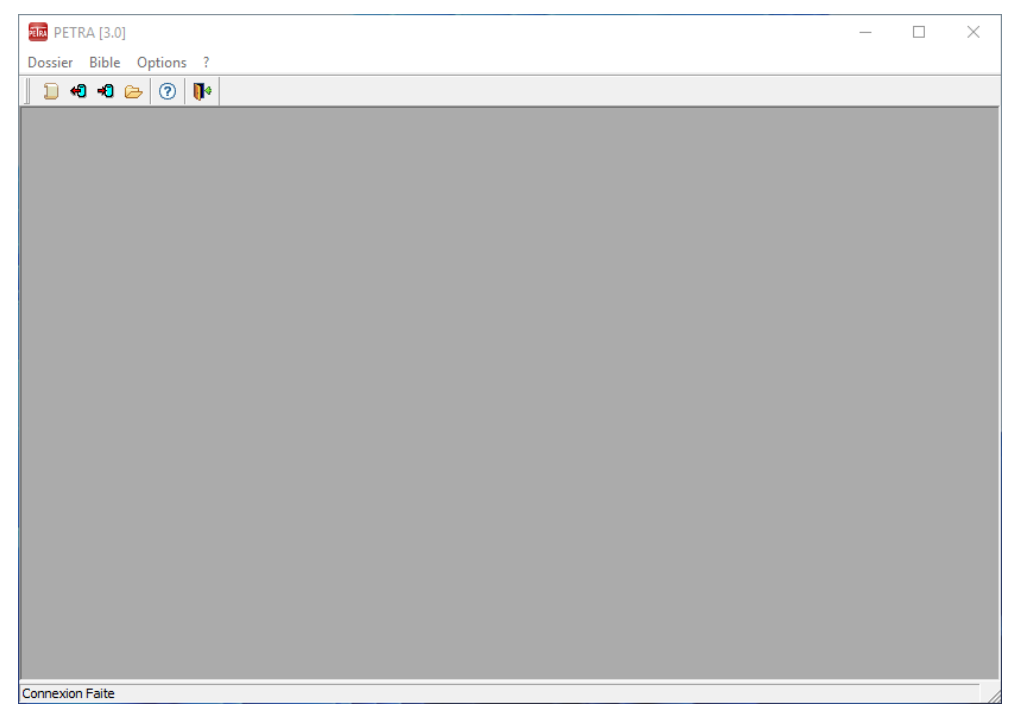

*Figure 2-39 : interface du logiciel PETRA 3*

<span id="page-26-1"></span>En arrière-plan, une 2° fenêtre fait apparaitre les informations relatives au dongle :

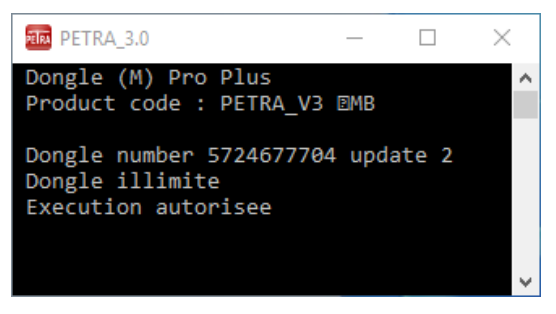

*Figure 2-40 : informations relatives au dongle*

<span id="page-26-2"></span>PETRA 3 est prêt à être utilisé.

Pour aller plus loin, se reporter à la notice utilisateur, placée dans le dossier C:\PETRA3\Documentation ou téléchargeable sur le site de PETRA (http://www.setra.fr/html/logicielsOA/ [PETRA3\\_Notice\\_Utilisateur\\_Mai\\_2022.pdf\)](http://www.setra.fr/html/logicielsOA/PETRA/PETRA3_Notice_Utilisateur_Mai_2022.pdfpdf).

Une notice d'aide est également disponible dans le dossier C:\PETRA3\Documentation.

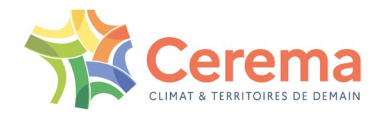

# <span id="page-27-0"></span>**3 DÉSINSTALLATION DE PETRA 3**

La désinstallation de PETRA 3 peut être réalisée à l'occasion :

- D'une mise à jour par une nouvelle version du setup
- ▶ De sa suppression définitive du poste de travail

### <span id="page-27-1"></span>**3.1 À l'occasion d'une mise à jour**

L'installation d'une nouvelle version du setup entraine automatiquement la désinstallation de la version plus ancienne de PETRA 3 présente sur le poste de travail, comme précisé au début du chapitre [2 ci-dessus.](#page-8-0)

### <span id="page-27-2"></span>**3.2 Suppression du logiciel PETRA 3**

La suppression de PETRA 3 peut se faire de plusieurs façons, comme pour tout programme installé sur le poste de travail :

En allant dans les paramètres de Windows (roue crantée dans le menu <Démarrer)

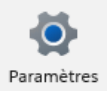

Puis dans les applications et fonctionnalités

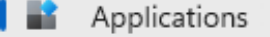

Trouver le logiciel PETRA 3 dans les applications installées

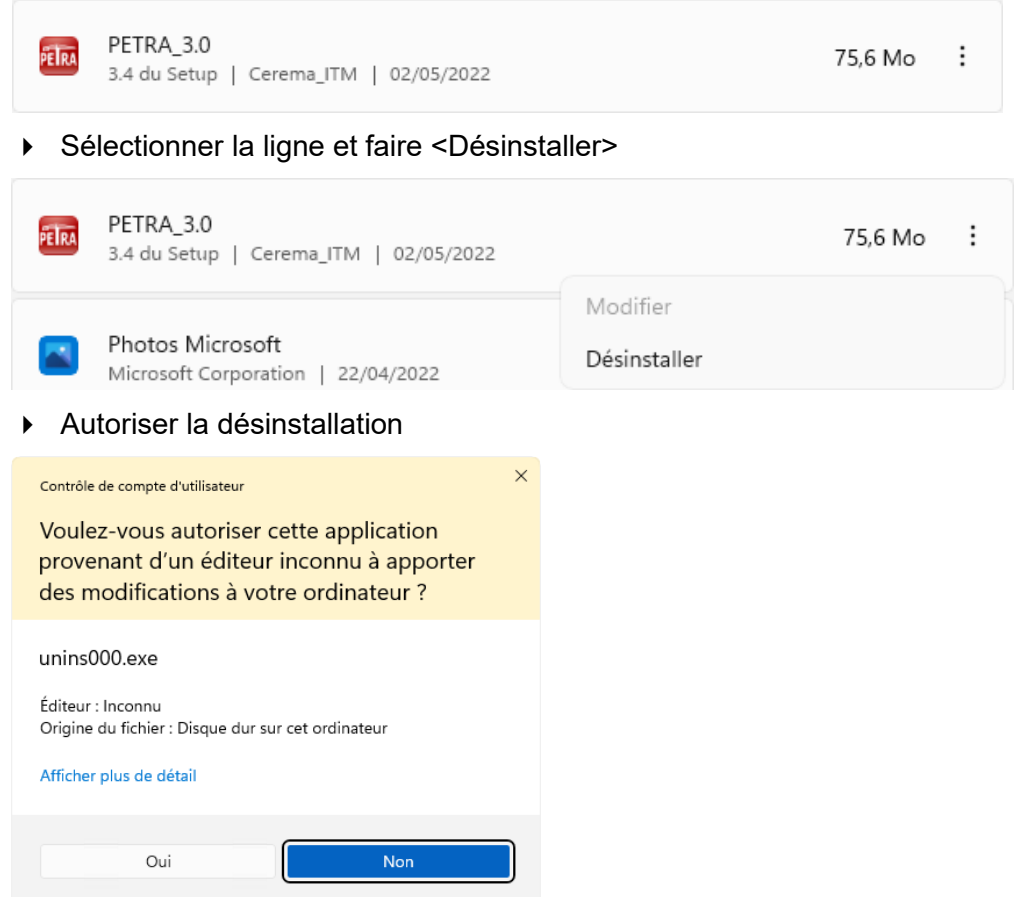

Sélectionner <Oui> pour lancer la suppression de PETRA 3

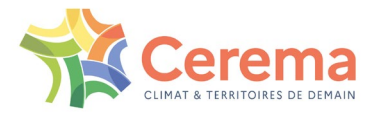

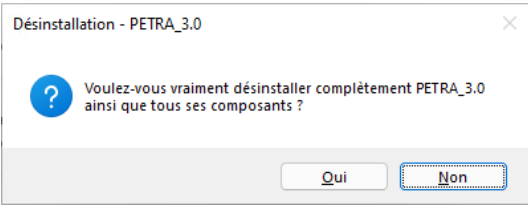

Sélectionner <OK> pour achever la procédure

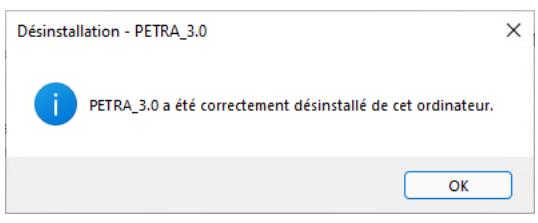

Nouveauté à partir du Setup v3.4 : si PETRA 3 est en cours d'utilisation, une fenêtre s'ouvre pour alerter l'utilisateur et lui demander de fermer le programme avant de procéder à sa désinstallation.

Dans ce cas, une fenêtre s'ouvre afin d'empêcher la désinstallation tant que PETRA 3 n'est pas fermé :

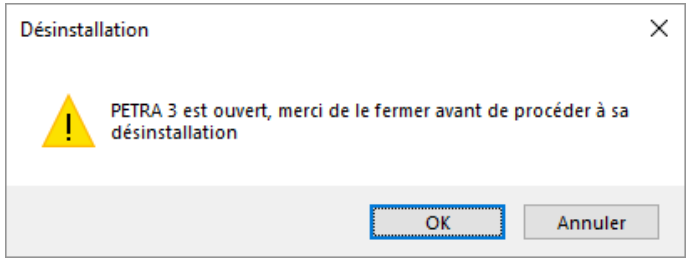

- Cliquer sur <Annuler> pour mettre fin à la désinstallation
- ▶ Fermer PETRA 3
- Relancer le programme de désinstallation

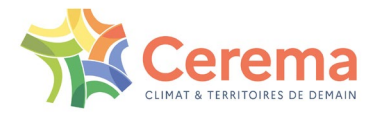

# <span id="page-29-0"></span>**4 PROTECTION PAR DONGLE**

### <span id="page-29-1"></span>**4.1 Introduction**

Le logiciel PETRA 3 est un logiciel monoposte protégé à l'aide d'un dongle (clé USB de protection) DinkeyPro.

Le principe de protection a été modifiée, pour se conformer aux autres logiciels de calcul distribués par le Cerema. Il consiste tout simplement à brancher le dongle sur un port USB de l'ordinateur sur lequel on souhaite utiliser PETRA 3.

La protection se fait désormais à l'utilisation et non plus à l'installation. PETRA 3 peut être utilisé sur tout ordinateur sur lequel le dongle est branché.

Pour commander un dongle supplémentaire, remplir le bon de commande en ligne sur le site internet de PETRA (<http://www.setra.fr/html/logicielsOA/PETRA/commander.html>).

Lors de l'utilisation des dongles, des messages avec codes d'erreur peuvent se produire. Pour plus de détail, se reporter au [5.3 ci-dessous](#page-47-0) de l'annexe de cette notice.

### <span id="page-29-2"></span>**4.2 Préparation et envoi du dongle**

La clé USB de protection est préparée dès réception du devis signé par le client, qui vaut engagement de la commande.

La clé est envoyée au client par envoi en recommandé avec accusé de réception.

Dans un premier temps, elle est activée pour une durée limitée à 2 mois, le temps que la facture soit effectivement réglée par le client.

L'utilisation du logiciel est permise durant ce temps limité, dès lors que le dongle est connecté au poste de travail sur lequel PETRA est installé.

### <span id="page-29-3"></span>**4.3 Activation définitive du dongle**

Dès confirmation du mandatement par le client, celui-ci doit établir un diagnostic de sa clé à l'aide de l'utilitaire DinkeyChange installé dans le répertoire d'installation de PETRA (C:\PETRA3) ou accessible par le menu <Démarrer> de Windows, dans le dossier PETRA3 :

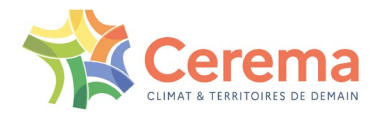

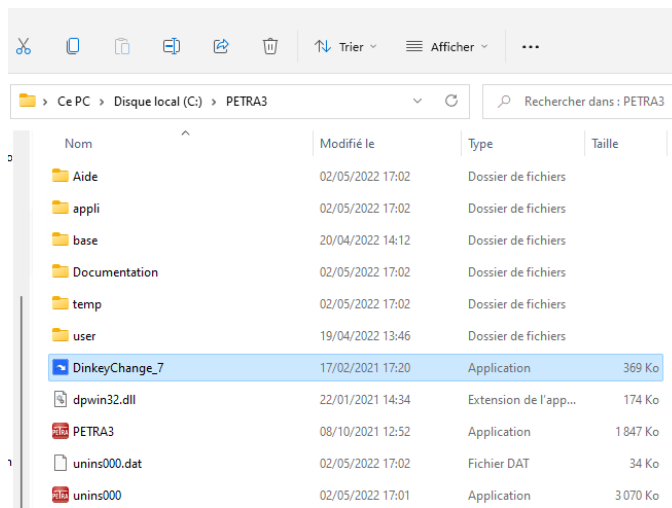

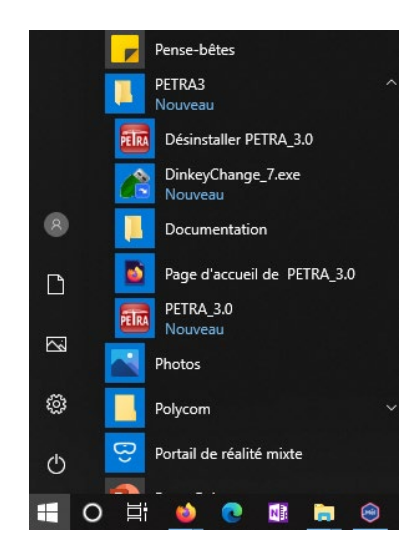

<span id="page-30-0"></span>*Figure 4-1 : accès par le dossier C:\PETRA3* 

<span id="page-30-1"></span>*Figure 4-2 : accès par le menu <Démarrer>*

- Lancer l'utilitaire DinkeyChange après avoir connecté le dongle sur le PC
- Lancer la commande <Générer les diagnostics> dans le menu <Outils> :

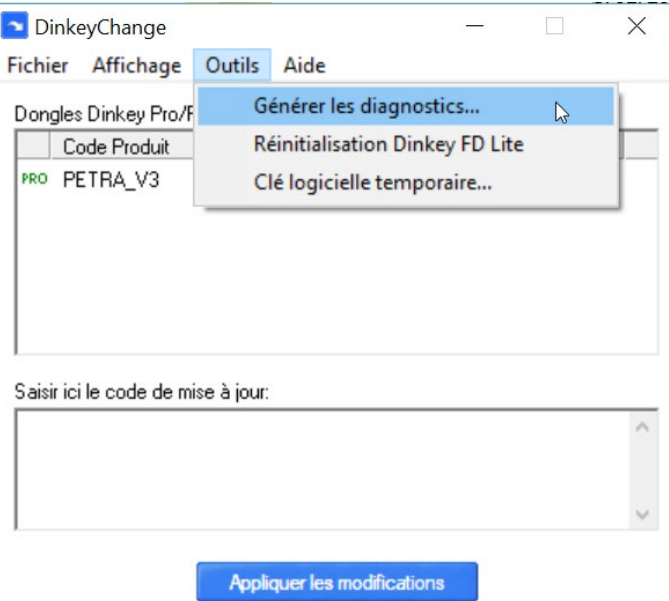

*Figure 4-3 : génération du diagnostic avec DinkeyChange*

<span id="page-30-3"></span><span id="page-30-2"></span> Sélectionner l'une ou l'autres des options pour envoyer le diagnostic par courriel à l'adresse de PETRA [\(petra-dtecitm@cerema.fr\)](mailto:petra-dtecitm@cerema.fr) :

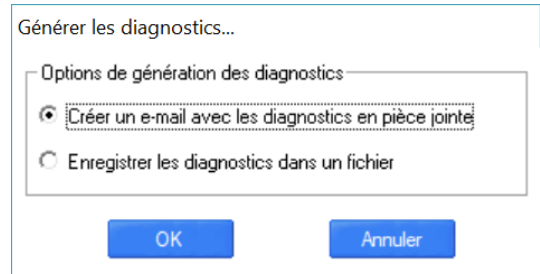

*Figure 4-4 : options de génération du diagnostic*

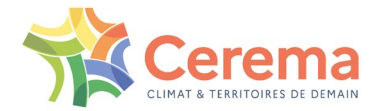

Ce diagnostic est contenu dans un fichier dénommé Dinkey Dongle Diagnostic File.dlpf :

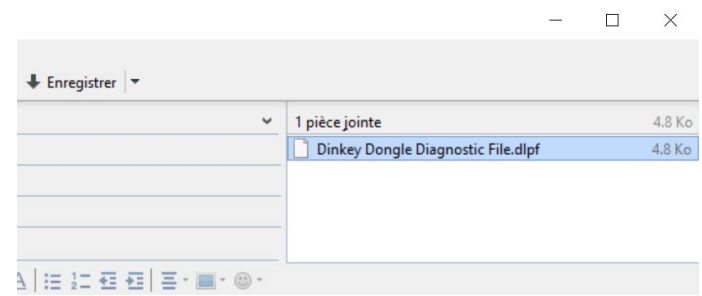

*Figure 4-5 : envoi du fichier de diagnostic par courriel*

<span id="page-31-0"></span>Le Cerema, après avoir vérifié que la facture a bien été réglée, renvoie au client un fichier portant l'extension ducf.

À réception du mail comportant ce fichier :

- ▶ Le client l'enregistre sur son poste de travail
- Connecte le dongle sur le poste de travail
- Ouvre le fichier .ducf à l'aide de l'utilitaire DinkeyChange :

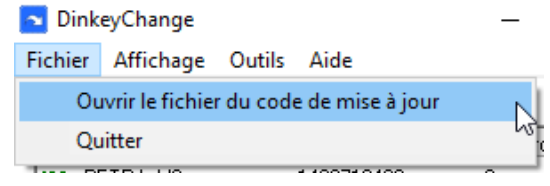

*Figure 4-6 : lecture du fichier ducf dans DinkeyChange*

<span id="page-31-1"></span>Exécute la commande <Appliquer les modifications > :

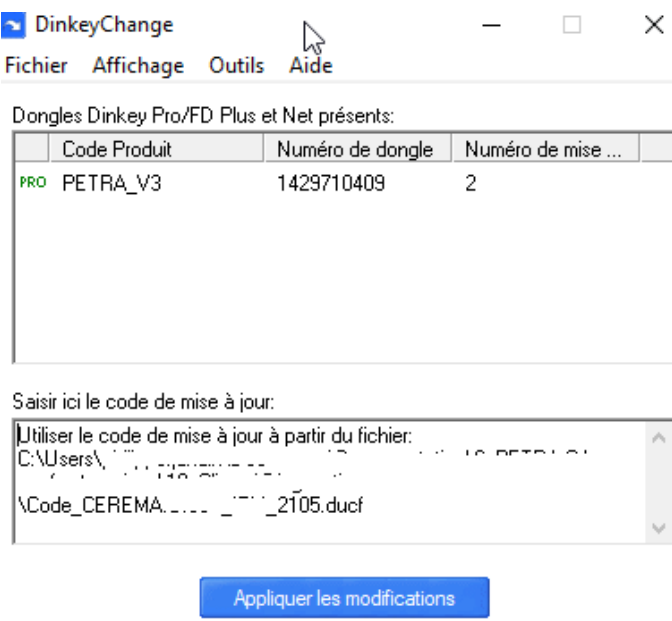

*Figure 4-7 : application des modifications au dongle*

<span id="page-31-2"></span>La clé de protection est mise à jour et activée de façon illimitée.

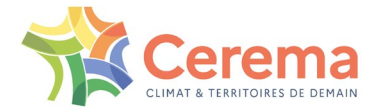

# <span id="page-32-0"></span>**5 ANNEXES**

### <span id="page-32-1"></span>**5.1 Installation de l'environnement Java\_64 bits**

Le Cerema préconise d'installer la distribution open source gratuite OpenJDK de Microsoft comme environnement Java.

L'environnement JRE de Java, distribué par Oracle, n'est plus en accès gratuit depuis avril 2019 (voir le site [Téléchargements Java pour tous les systèmes d'exploitation\)](https://www.java.com/fr/download/manual.jsp).

Le poste de travail sur lequel est installé PETRA peut cependant déjà avoir l'environnement JRE de Java d'Oracle. Se reporter au [5.1.1 ci-dessous](#page-32-2) pour vérifier sa présence et son numéro de version.

Si le JRE n'est pas présent, seule l'installation de la solution OpenJDK préconisée par le Cerema est détaillée par la suite.

#### <span id="page-32-2"></span>**5.1.1 Vérification de la présence du JRE de Java\_64 bits d'Oracle**

Pour savoir si le JRE de Java 64 bits est installé sur le poste de travail, il faut :

 Ouvrir le panneau de configuration de Windows (taper « panneau » dans le champ de recherche de la barre des tâches) :

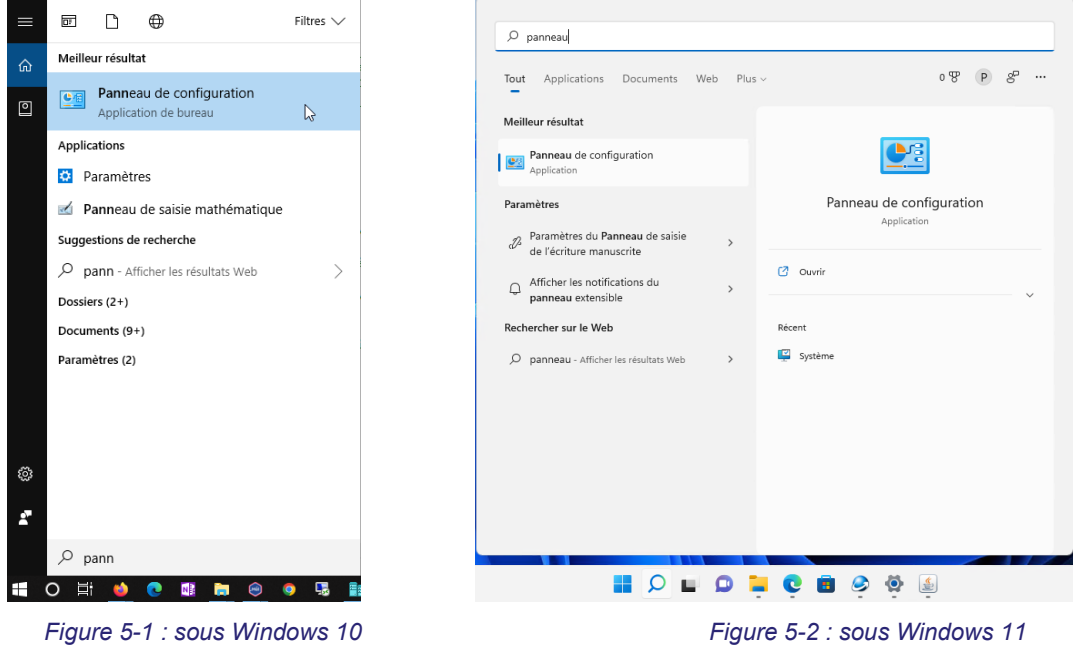

<span id="page-32-4"></span><span id="page-32-3"></span> Ouvrir le programme <Java> (qu'on trouve plus facilement en sélectionnant <afficher par : icônes> :

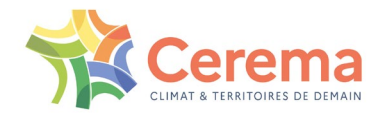

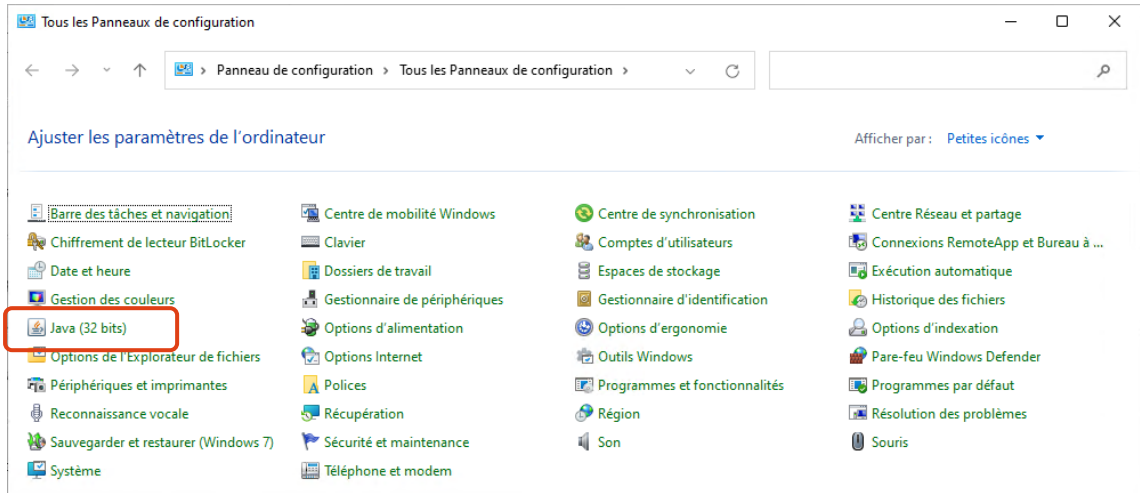

*Figure 5-3 : panneau de configuration (affiché sous forme de petites icônes)*

<span id="page-33-1"></span>Aller dans l'onglet <Java> et cliquer sur <Visualiser> :

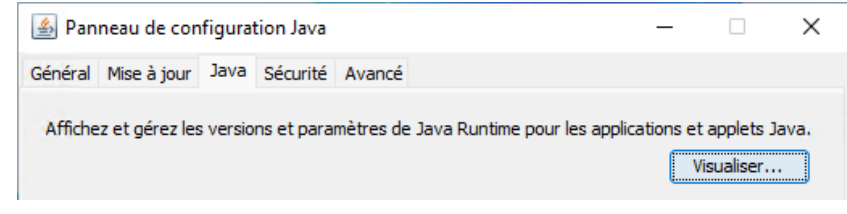

*Figure 5-4 : panneau de configuration Java*

<span id="page-33-2"></span>Dans la fenêtre qui s'ouvre, on trouve les versions du JRE installées :

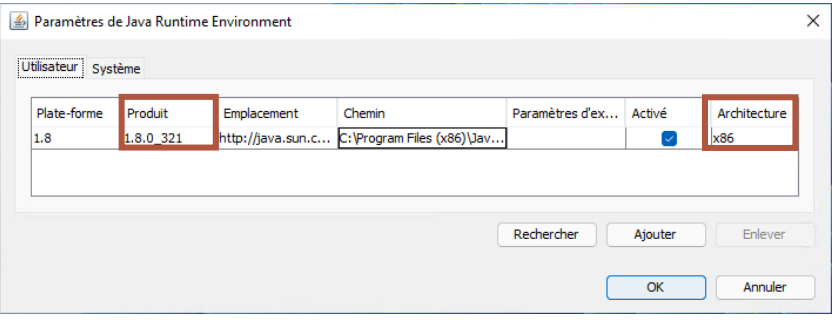

*Figure 5-5 : version et architecture du JRE installé*

<span id="page-33-0"></span>Ici :

- o Version 1.8.0321 : indiquée dans la colonne « Produit »
- o Architecture x86 = 32 bits : indiquée dans la colonne « Architecture »

Il est tout à fait possible d'installer plusieurs versions et plusieurs architectures du JRE :

| Plate-forme | Produit   | Emplacement | Chemin                                       | Paramètr | Activé | <b>Architecture</b> |  |
|-------------|-----------|-------------|----------------------------------------------|----------|--------|---------------------|--|
| 1.8         | 1.8.0 331 |             | http://java.sun.c C:\Program Files\Java\jre1 |          |        | x86 64              |  |
| 1.8         | 1.8.0 331 |             | http://java.sun.c C:\Program Files (x86)\Jav |          |        | x86                 |  |

*Figure 5-6 : Java 32 bits et Java 64 bits installés*

<span id="page-33-3"></span>L'architecture 64 bits apparait sous la forme « x86\_x64 ».

Si le programme Java n'apparait pas dans le panneau de configuration, c'est qu'il n'est pas installé.

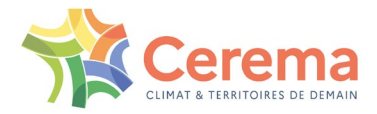

#### <span id="page-34-0"></span>**5.1.2 Vérification de la présence d'OpenJDK de Microsoft**

Pour savoir si une version de la distribution OpenJDK est installée, il faut :

- Aller dans les paramètres système de Windows, puis dans <Applications et fonctionnalités> pour visualiser toutes les applications installées
- Si OpenJDK est installé, il doit apparaitre dans la liste :

| Paramètres                                    |                                                                                                    | × |
|-----------------------------------------------|----------------------------------------------------------------------------------------------------|---|
| Philippe JANDIN<br>pjandin@orange.fr          | > Applications et fonctionnalités                                                                     |   |
| Rechercher un paramètre<br>ρ                  | LibreOffice 7.2.6.2<br>717 Mo<br>7.2.6.2   The Document Foundation   16/05/2022                       | ÷ |
| Système<br>Bluetooth et appareils             | Météo<br>8.00 Ko<br>Microsoft Corporation   12/04/2022                                                | ÷ |
| Réseau et Internet<br>Personnalisation        | Microsoft Build of OpenJDK avec Hotspot 16.0.2+7 (x64)<br>326 Mo<br>16.0.2.7   Microsoft   16/05/2022 | ÷ |
| Applications<br>Comptes                       | Microsoft Build of OpenJDK avec Hotspot 17.0.3+7 (x64)<br>301 Mo<br>17.0.3.7   Microsoft   16/05/2022 | ÷ |
| Heure et langue                               | Microsoft Edge<br>$\overline{\mathbf{c}}$<br>101.0.1210.47   Microsoft Corporation   16/05/2022       | ÷ |
| 6B)<br>Jeux<br>Accessibilité                  | Microsoft Edge Update<br>п<br>1.3.161.35   10/05/2022                                                 | ÷ |
| Confidentialité et sécurité<br>Windows Update | Microsoft Edge WebView2 Runtime<br>101.0.1210.47   Microsoft Corporation   16/05/2022                 | ÷ |
|                                               | Microsoft Nauer los actualités à no nos manour                                                        |   |

*Figure 5-7 : recherche de l'application Microsoft Build of JDK*

- <span id="page-34-2"></span>Noter son numéro de version et vérifier si elle correspond à la version minimale requise
- Si OpenJDK n'apparait pas dans la liste, procéder à son installation comme décrit au [5.1.3](#page-34-1)  [ci-dessous.](#page-34-1)

#### <span id="page-34-1"></span>**5.1.3 Installation d'OpenJDK de Microsoft**

Si OpenJDK n'est pas présent ou si sa version est inférieure à la version minimale requise (voir au chapitre [1 ci-dessus\)](#page-6-0), télécharger la dernière version LTS (long terme service = version prise en charge à long terme) disponible sur le site [Télécharger la build Microsoft d'OpenJDK | Microsoft Docs](https://docs.microsoft.com/fr-fr/java/openjdk/download) pour plateforme Windows en architecture x64 :

| <b>OpenJDK 17.0.3 LTS   Voir les versions précédentes</b> |                     |            |                                                     |                                            |  |  |  |  |  |
|-----------------------------------------------------------|---------------------|------------|-----------------------------------------------------|--------------------------------------------|--|--|--|--|--|
| <b>Plateforme</b>                                         | <b>Architecture</b> | Type       | Lien de téléchargement                              | <b>Autres fichiers</b>                     |  |  |  |  |  |
| x64                                                       |                     |            |                                                     |                                            |  |  |  |  |  |
| Linux                                                     | x64                 | tar.gz     | microsoft-jdk-17.0.3-linux-x64.tar.qz $\varnothing$ | sha256 $\mathbb{C}$ / sig $\mathbb{C}$     |  |  |  |  |  |
| Alpine                                                    | x64 (musl)          | tar.qz     | microsoft-jdk-17.0.3-alpine-x64.tar.qz &            | sha256 $\mathbb{Z}$ / sig $\mathbb{Z}$     |  |  |  |  |  |
| macO <sub>S</sub>                                         | x64                 | tar.qz     | microsoft-jdk-17.0.3-macos-x64.tar.gz &             | sha256 $\mathbb{C}$ / sig $\mathbb{C}$     |  |  |  |  |  |
| macOS                                                     | x64                 | Paguet     | microsoft-idk-17.0.3-macos-x64.pkg &                | sha $256 \, \textdegree$                   |  |  |  |  |  |
| <b>Windows</b>                                            | x <sub>64</sub>     | zip        | microsoft-jdk-17.0.3-windows-x64.zip $\mathbb{Z}$   | sha256 $\mathfrak{C}$ / sig $\mathfrak{C}$ |  |  |  |  |  |
| <b>Windows</b>                                            | x64                 | <b>MSI</b> | microsoft-idk-17.0.3-windows-x64.msi c              | sha256 $\varepsilon$                       |  |  |  |  |  |

<span id="page-34-3"></span>*Figure 5-8 : chercher la version Windows x64 d'OpenJDK* 

La dernière version disponible à la date de rédaction de cette notice est la 17.0.3 LTS.

Cliquer sur le lien pour télécharger le fichier portant l'extension msi :

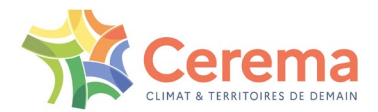

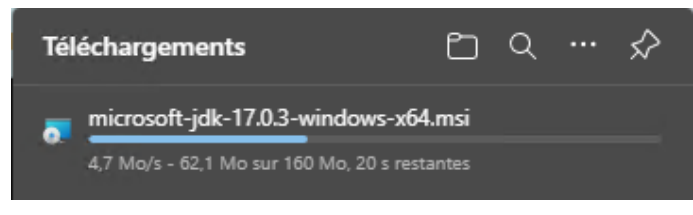

*Figure 5-9 : téléchargement du fichier*

<span id="page-35-0"></span>À la fin du téléchargement, ouvrir le fichier. La fenêtre suivante apparait :

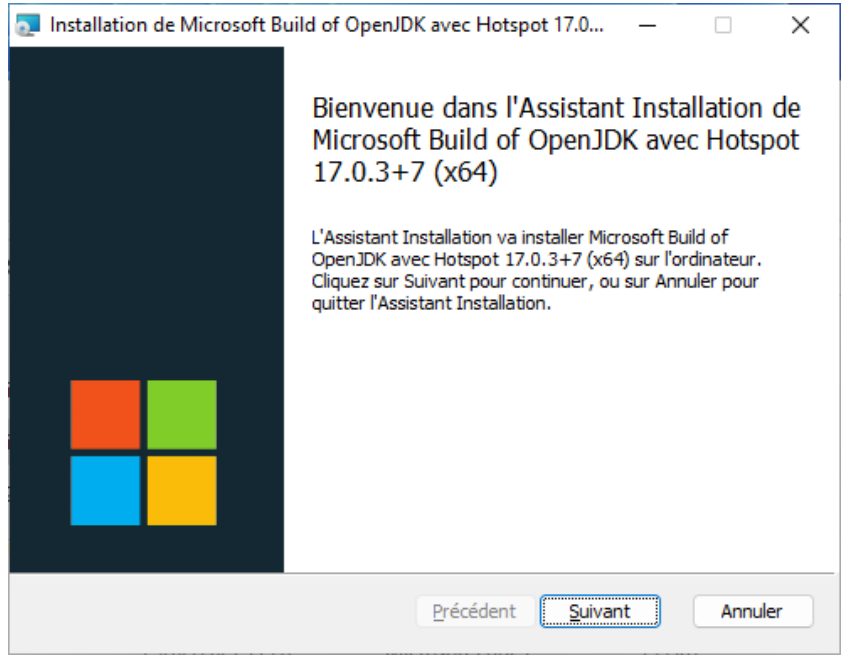

*Figure 5-10 : fenêtre d'accueil d'installation d'OpenJDK*

- <span id="page-35-1"></span>▶ Cliquer sur <Suivant>
- Accepter les termes du contrat de licence :

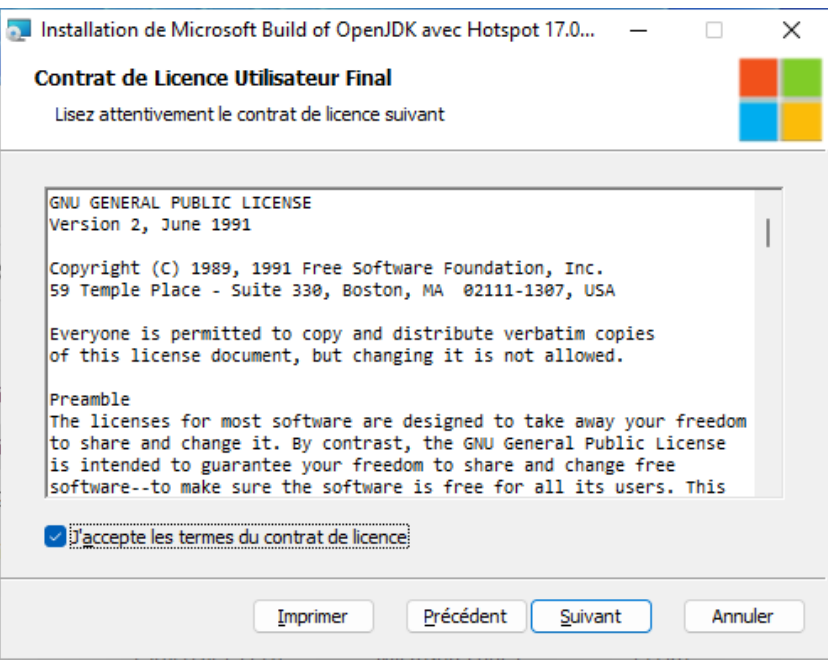

*Figure 5-11 : accepter la licence*

<span id="page-35-2"></span>▶ Cliquer sur <Suivant>

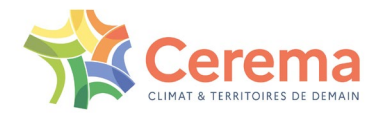

La fenêtre suivante apparait :

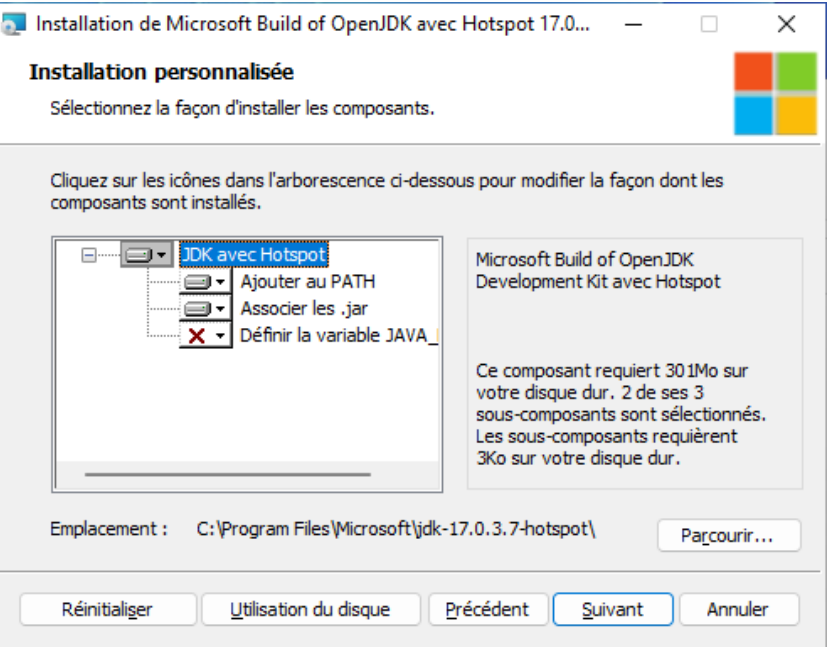

*Figure 5-12 : installation personnalisée*

<span id="page-36-0"></span>Conserver les réglages par défaut et faire <Suivant> puis <Installer> :

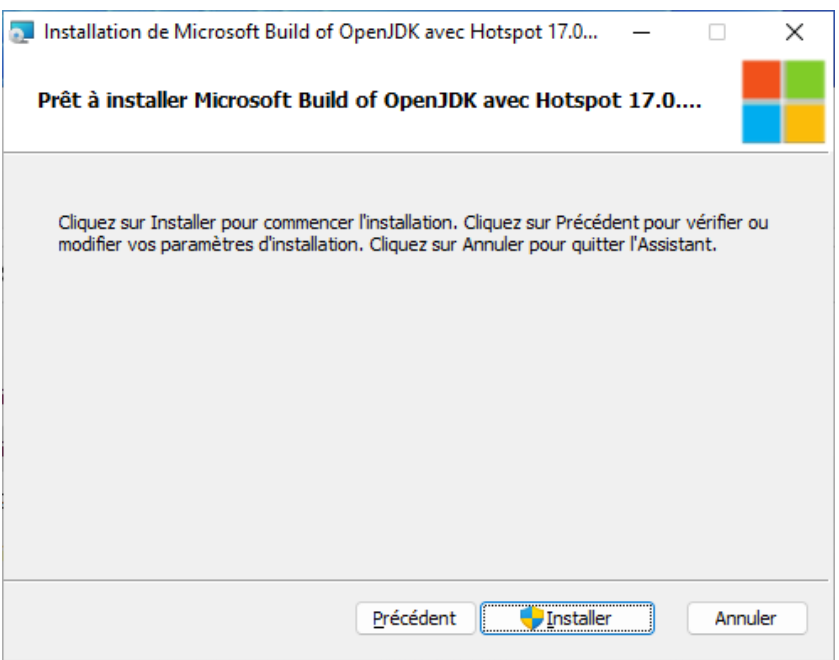

*Figure 5-13 : lancement de l'installation d'OpenJDK*

<span id="page-36-1"></span>Autoriser l'application en sélectionnant <Oui> :

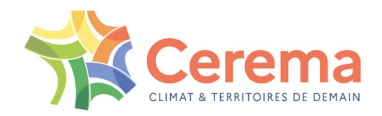

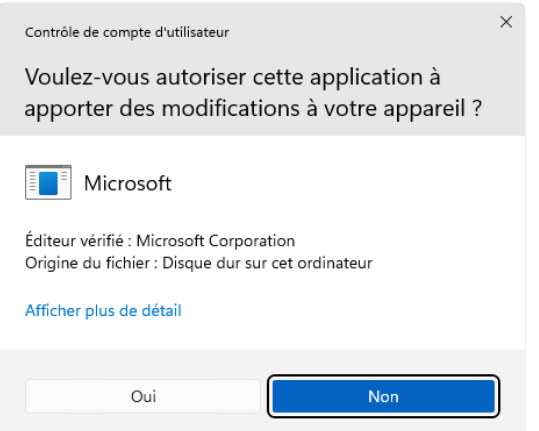

Cliquer sur <Terminer> pour achever l'installation :

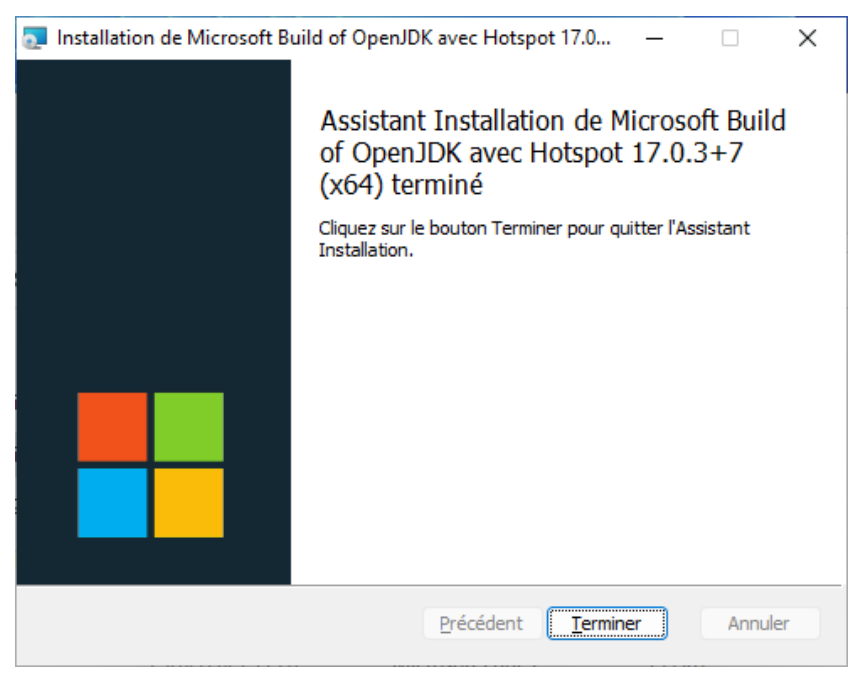

*Figure 5-14 : fin de l'installation d'OpenJDK*

#### <span id="page-37-1"></span><span id="page-37-0"></span>**5.1.4 Cas du JRE de Java\_64 bits installé avec une version inférieure à la valeur minimale requise sans OpenJDK**

Si le JRE de Java 64 bits est installé mais pas OpenJDK, vérifier si votre organisation est à jour pour l'utilisation de la solution fournie par Oracle :

- ▶ Si votre licence Oracle est à jour, procéder à la mise à jour du JRE de Java 64 bits, comme décrit ci-après
- Si votre licence Oracle n'est pas à jour, procéder à l'installation de la distribution OpenJDK de Microsoft comme explique au [5.1.3 ci-dessus](#page-34-1)

Si votre licence Oracle est en règle, vérifier que sa version est 1.8 au minimum dans les colonnes Plate-forme ou Produit (cf. [Figure 5-5\)](#page-33-0) ; si ce n'est pas le cas, mettre à jour votre environnement java en téléchargeant la dernière version disponible sur le site [https://www.java.com/fr/download/.](https://www.java.com/fr/download/)

- Lancer l'installation du fichier téléchargé (jre-8u331-windows-x64.exe pour la dernière version disponible à la date de la présente notice)
- Lors de l'installation, une ancienne version de Java est détectée :

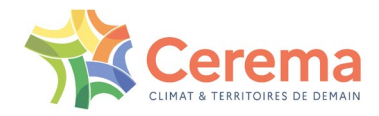

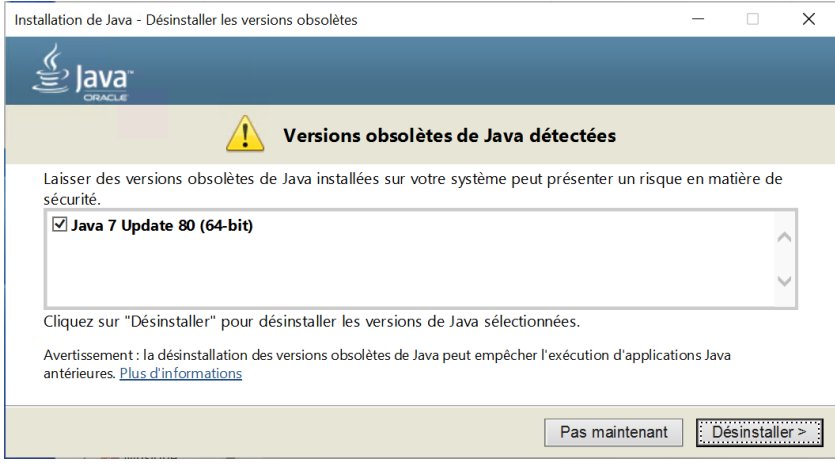

*Figure 5-15 : ancienne version de Java détectée*

<span id="page-38-0"></span>Désinstaller l'ancienne version :

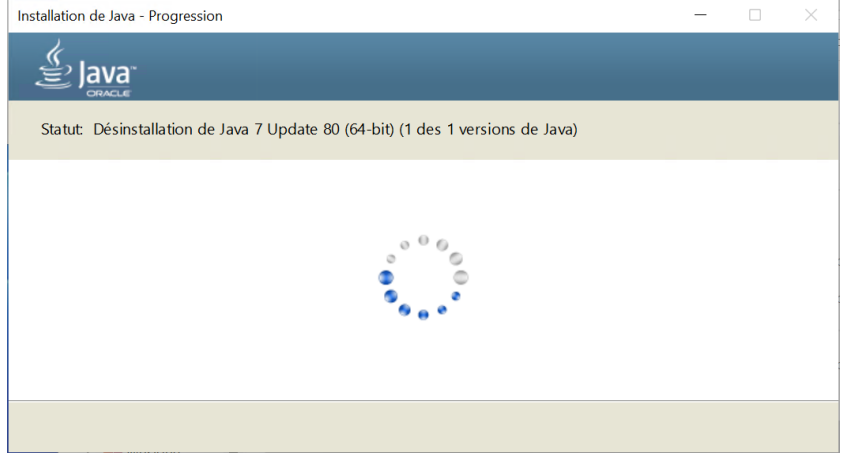

*Figure 5-16 : désinstallation en cours ancienne version de Java*

<span id="page-38-1"></span>La désinstallation de l'ancienne version est confirmée :

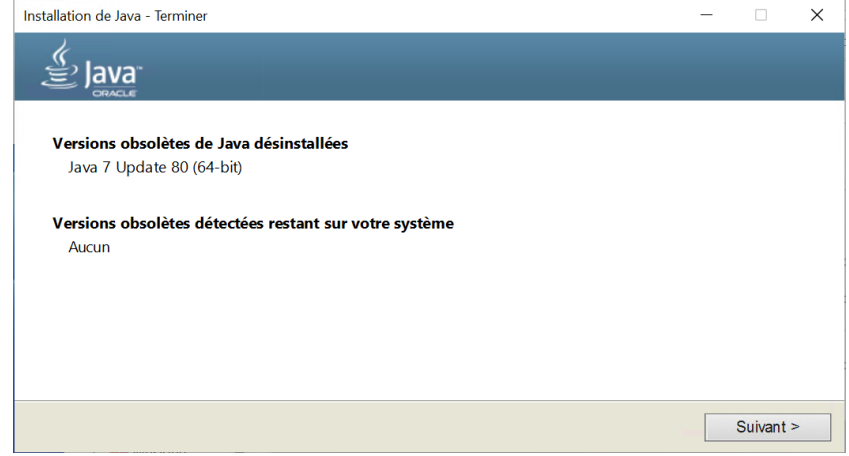

*Figure 5-17 : fin de la désinstallation de l'ancienne version de Java*

<span id="page-38-2"></span>▶ Poursuivre l'installation de Java par <Suivant> :

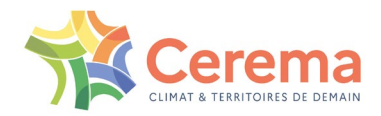

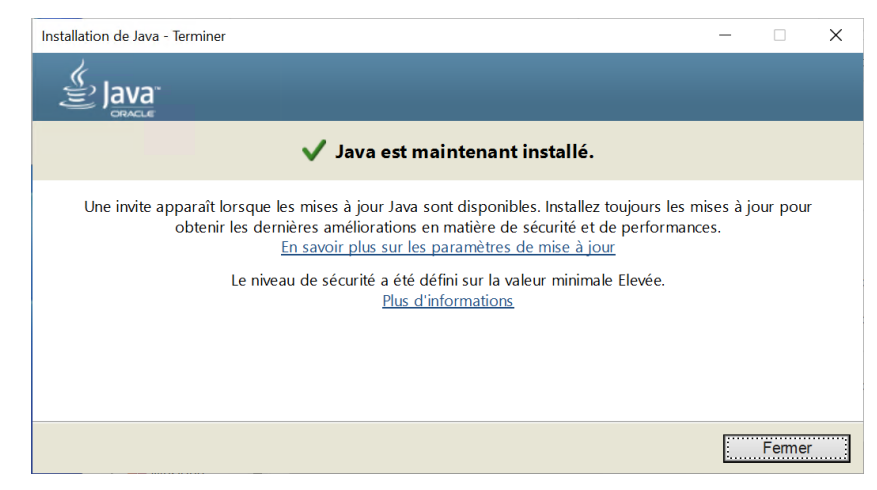

*Figure 5-18 : fin de l'installation de Java*

<span id="page-39-2"></span>Note : une notification peut apparaitre sur le poste de travail en cas de disponibilité d'une mise à jour de Java :

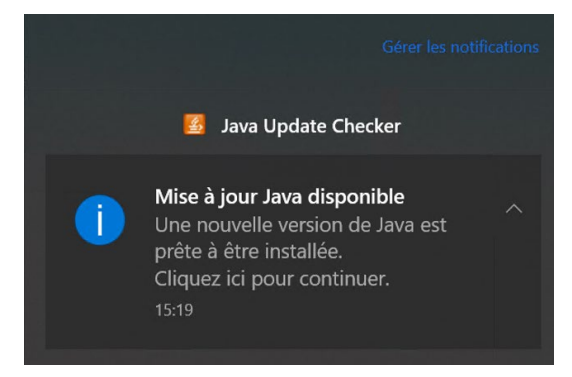

*Figure 5-19 : notification d'une mise à jour de Java*

### <span id="page-39-3"></span><span id="page-39-0"></span>**5.2 Installation et configuration de LibreOffice\_64 bits**

#### <span id="page-39-1"></span>**5.2.1 Vérification de la présence de LibreOffice\_64 bits**

Pour détecter la présence de LibreOffice sur le poste de travail, la façon la plus rapide est de taper « Libre… » dans l'outil recherche de la barre des tâches de Windows (située normalement en bas de l'écran) :

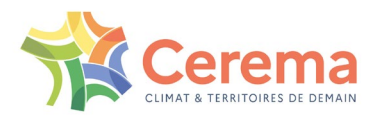

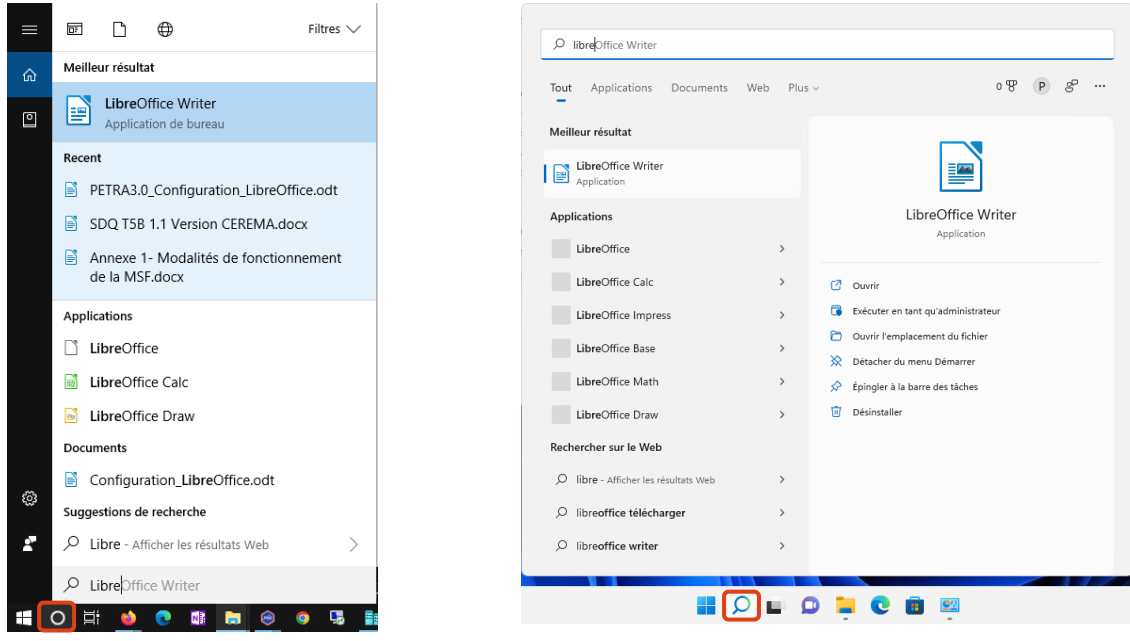

*Figure 5-20 : recherche (Windows 10) Figure 5-21 : recherche (Windows 11)*

<span id="page-40-0"></span>Si la suite bureautique LibreOffice est installée, la recherche fait notamment apparaitre le logiciel LibreOffice Writer. Dans ce cas : Aide

- ▶ Ouvrir Writer
- Aller dans le menu <Aide>, puis dans <A propos de LibreOffice> :

<span id="page-40-1"></span>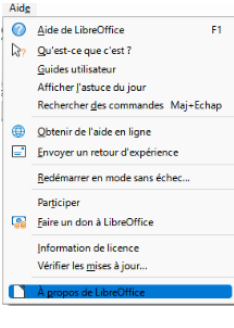

- Vérifier son architecture et son numéro de version, indiquée dans **la Apropos de Literal Constant Constant Constant Constant Constant Constant Constant Constant Constant Constant Constant Constant Constant Constant Constan** numéro de version :
	- o (x64) pour l'architecture 64 bits
	- o (x86) pour l'architecture 32 bits

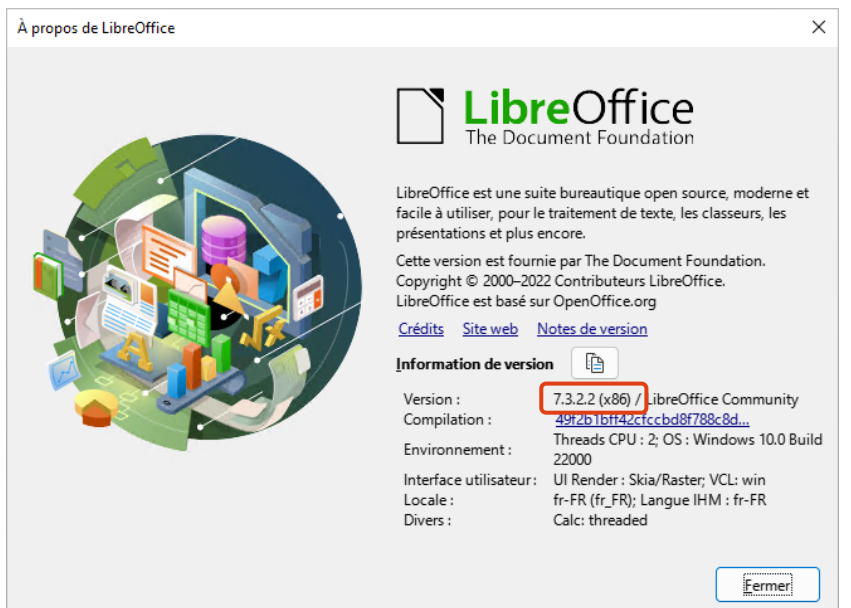

<span id="page-40-2"></span>*Figure 5-22 : architecture et n° de version de LibreOffice*

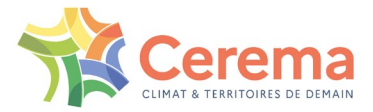

Si la suite bureautique LibreOffice n'est pas installée, la recherche de sa présence sur le poste de travail n'aboutit pas et renvoie vers une recherche sur le web :

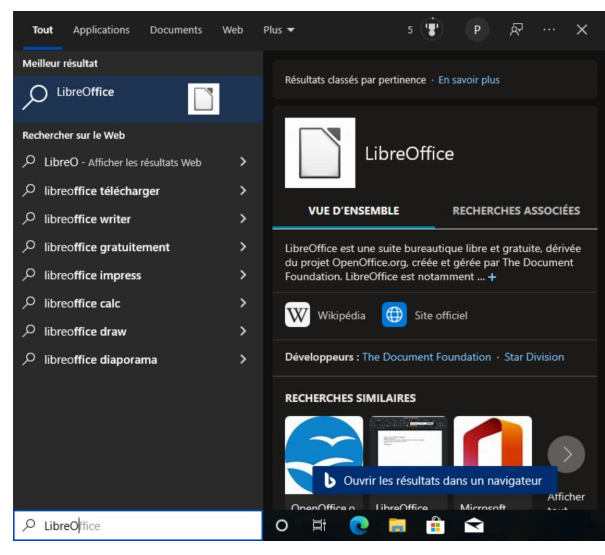

*Figure 5-23 : LibreOffice non installé (Windows 10) Figure 5-24 : LibreOffice non installé (Windows 11)*

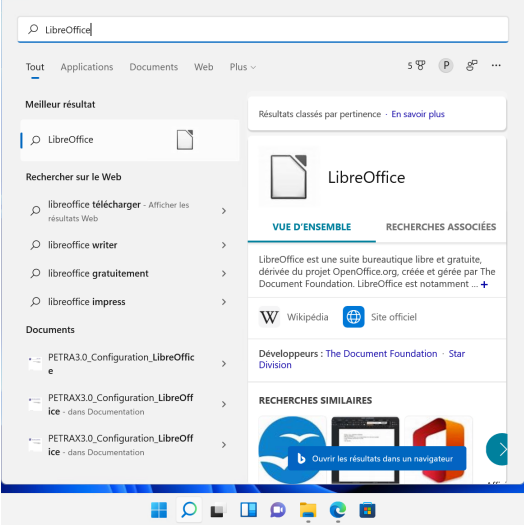

<span id="page-41-2"></span>

#### <span id="page-41-1"></span><span id="page-41-0"></span>**5.2.2 Cas LibreOffice\_64 bits non installé**

Si LibreOffice n'est pas installé sur ce poste ou si LibreOffice est installé en version 32 bits, il est nécessaire d'installer la version 64 bits.

LibreOffice est un logiciel libre et Open source disponible à l'adresse [https://fr.libreoffice.org/download/telecharger-libreoffice/.](https://fr.libreoffice.org/download/telecharger-libreoffice/)

Il est fortement recommandé d'installer la version de LibreOffice à déployer en entreprise ou en environnement professionnel :

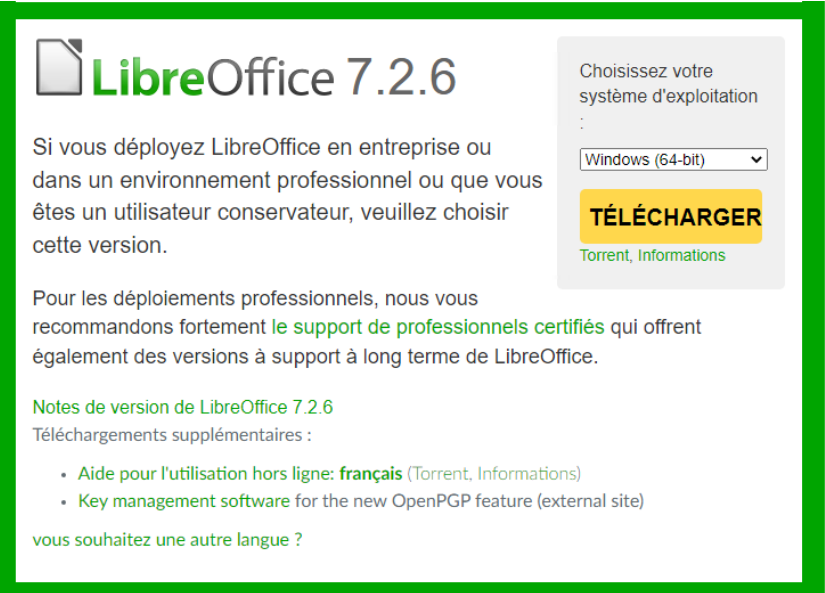

*Figure 5-25 : version de LibreOffice\_64bits à installer*

- <span id="page-41-3"></span> Choisir la version appropriée au système d'exploitation du poste concerné : version 64 bits pour les systèmes Windows 64 bits
- ▶ Lancer le chargement du fichier d'installation de LibreOffice 64 bits
- Ouvrir le répertoire contenant le fichier téléchargé et lancer son installation :

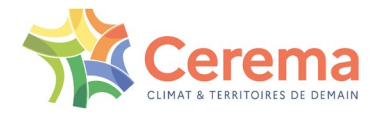

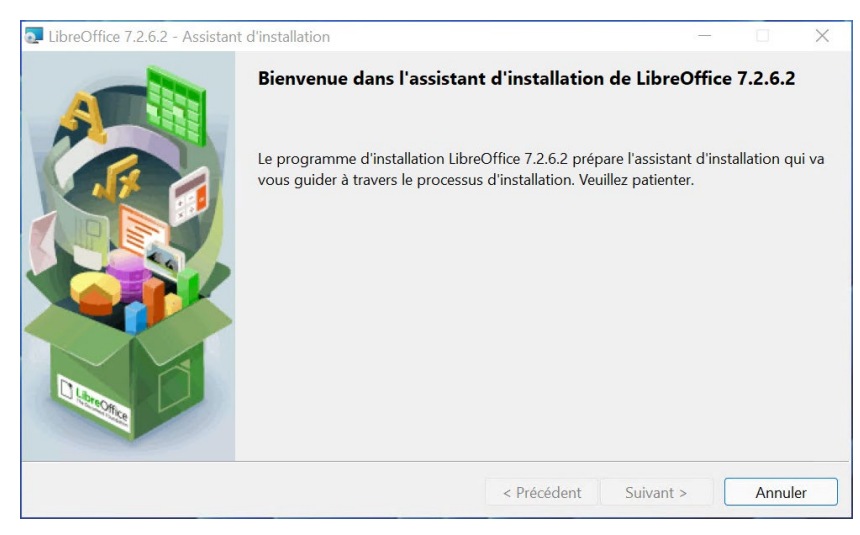

*Figure 5-26 : installation de LibreOffice\_64 bits version 7 mini*

<span id="page-42-0"></span>Choisir l'installation normale :

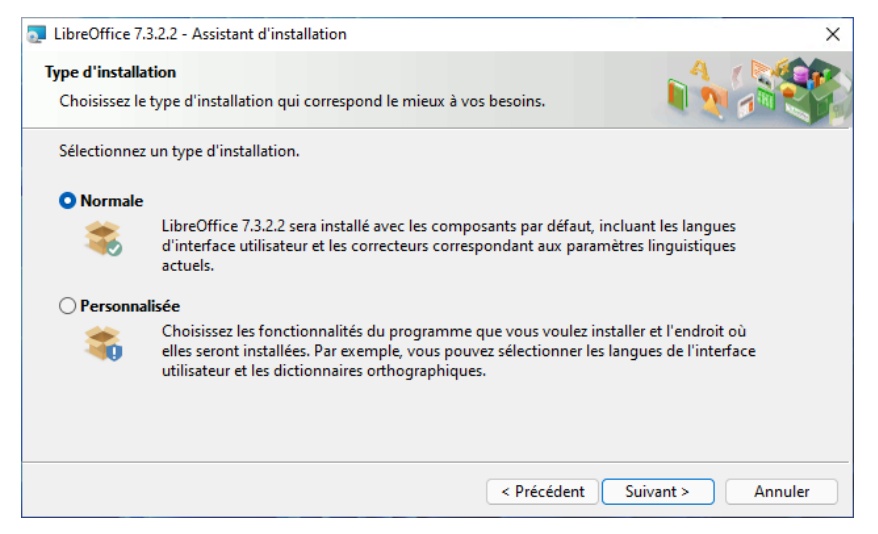

*Figure 5-27 : type d'installation = normale*

<span id="page-42-1"></span> Conserver les paramètres par défaut, en particulier ne pas cocher la case de chargement de LibreOffice au démarrage :

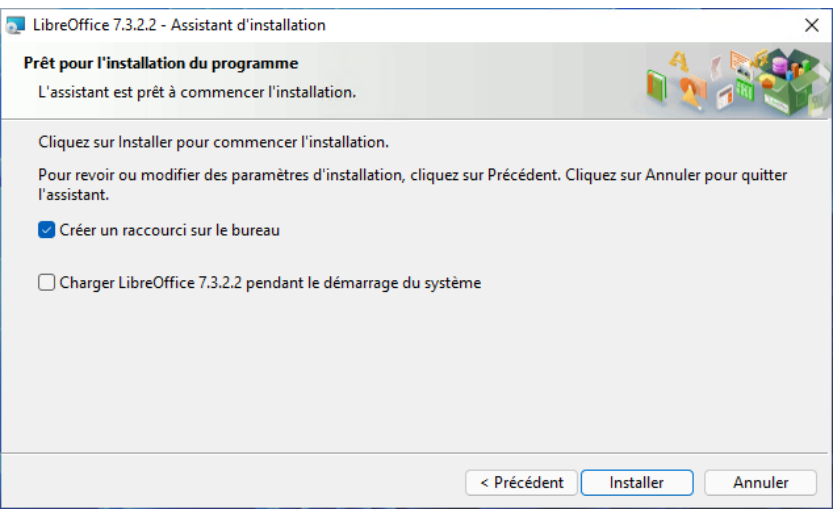

*Figure 5-28 : ne pas cocher <Charger LibreOffice pendant le démarrage du système>*

<span id="page-42-2"></span>Autoriser l'application à apporter des modifications si cette fenêtre s'ouvre :

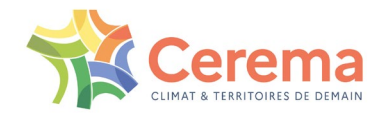

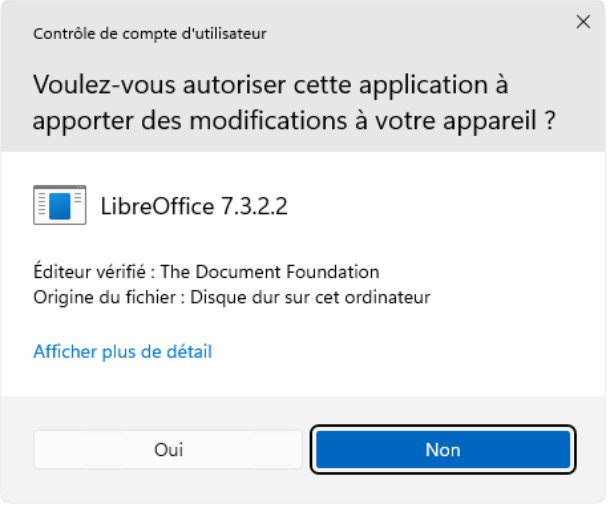

*Figure 5-29 : sélectionner <Oui>*

<span id="page-43-1"></span>**F** Terminer l'installation :

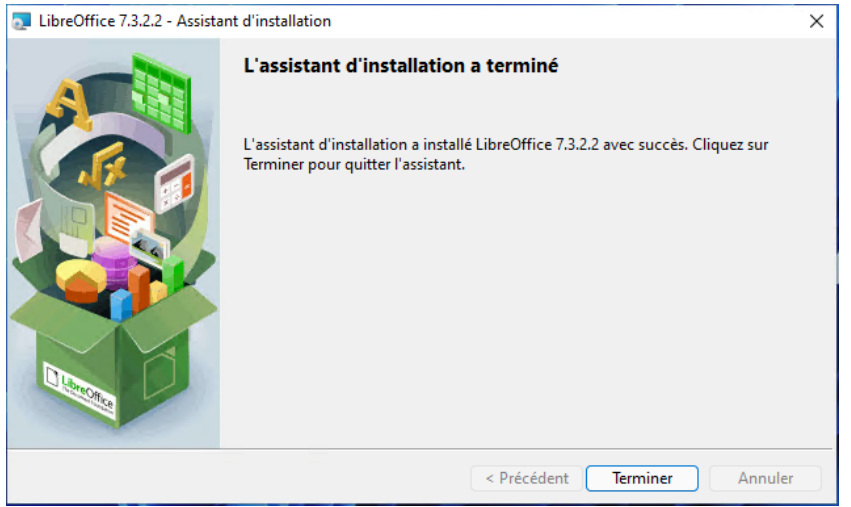

*Figure 5-30 : fin de l'installation de LibreOffice\_64 bits*

#### <span id="page-43-2"></span><span id="page-43-0"></span>**5.2.3 Cas version minimale requise de LibreOffice\_64 bits non installée**

Si une version inférieure à la 7.0 de LibreOffice 64 bits est installée sur le poste de travail, télécharger la dernière version disponible de LibreOffice en 64 bits sur le site [https://fr.libreoffice.org/download/telecharger-libreoffice/,](https://fr.libreoffice.org/download/telecharger-libreoffice/) et lancer son installation comme indiqué au [5.2.2 ci-dessus.](#page-41-0)

 Lors l'installation, une ancienne version de LibreOffice est automatiquement détectée et supprimée :

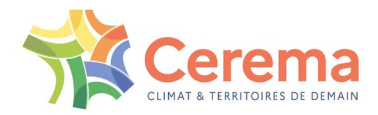

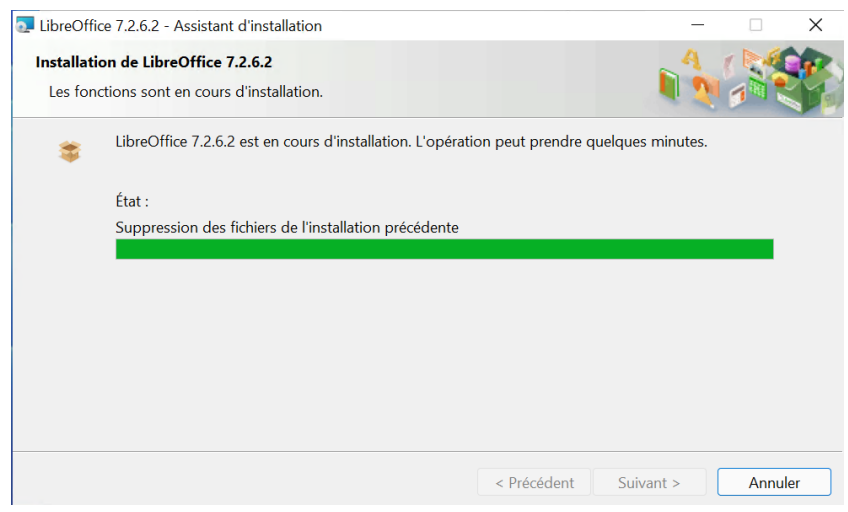

*Figure 5-31 : suppression de la version précédente*

L'installation se poursuit comme au [5.2.2 ci-dessus.](#page-41-0)

<span id="page-44-2"></span>Note : en cas de disponibilité d'une mise à jour de LibreOffice, une notification peut apparaitre lors de l'utilisation de LibreOffice Writer :

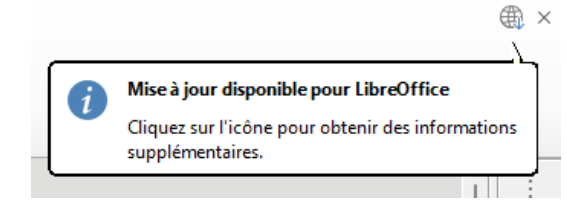

*Figure 5-32 : notification de disponibilité d'une mise à jour de LibreOffice*

<span id="page-44-3"></span>Cliquer sur l'icône comme indiqué ; une fenêtre s'ouvre :

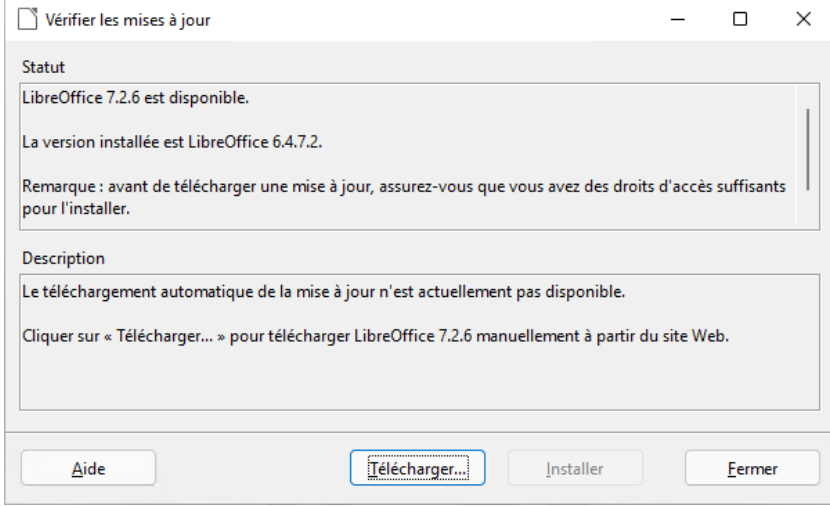

*Figure 5-33 : disponibilité de la version 7.2.6 à la place de la 6.4.7.2*

Cliquer sur <Télécharger> pour accéder au téléchargement de la mise à jour (cf. [Figure 5-37\)](#page-44-1)

#### <span id="page-44-1"></span><span id="page-44-0"></span>**5.2.4 Configuration de LibreOffice**

Il est nécessaire de procéder au réglage du niveau de sécurité des macros dans LibreOffice.

Ceci peut se faire après l'installation de LibreOffice ou lors de l'installation de PETRA, notamment dans le cas où LibreOffice est déjà installé sur le poste informatique concerné.

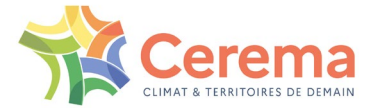

 Lancer LibreOffice Writer par double-clic sur l'icône disposée sur le bureau, ou par le menu <Démarrer> de Windows

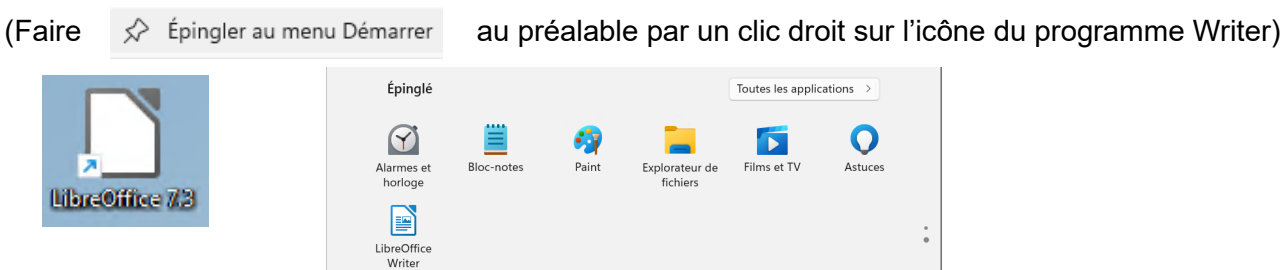

Aller dans le menu <Outils> puis sélectionner <Options> de LibreOffice Writer :

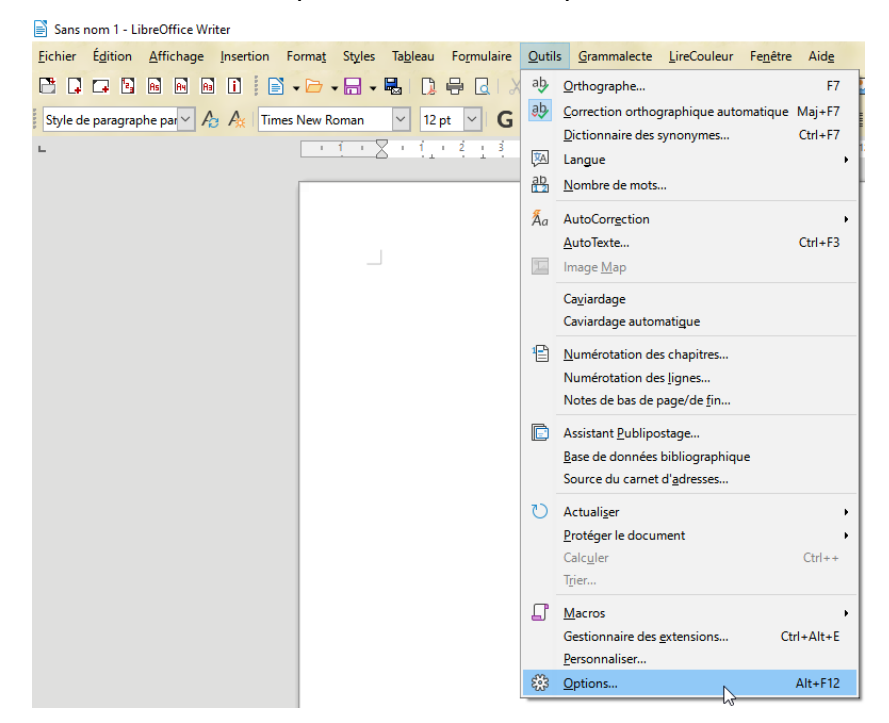

*Figure 5-34 : aller dans <Outils> puis <Options>*

<span id="page-45-0"></span>▶ Aller dans <Sécurité> :

<span id="page-45-1"></span>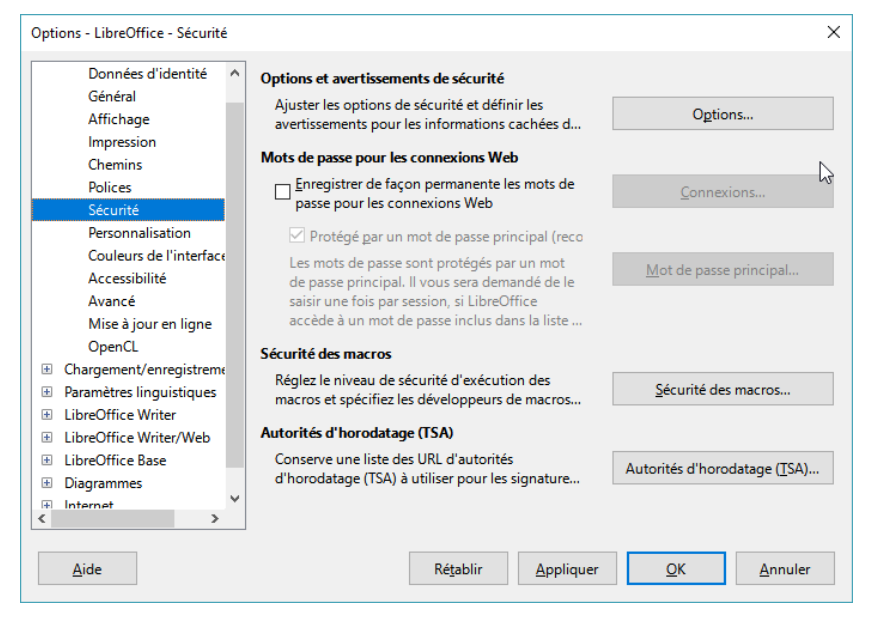

*Figure 5-35 : aller dans <Sécurité>*

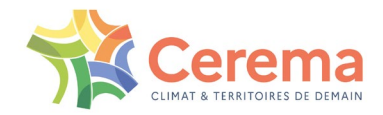

▶ Puis <Sécurité des macros> :

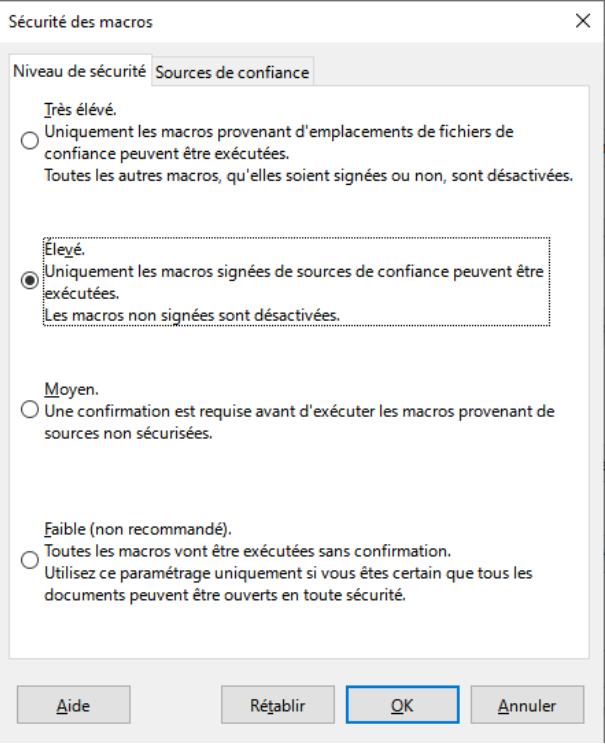

*Figure 5-36 : réglage du niveau de sécurité des macros*

<span id="page-46-1"></span>Régler le niveau sur <Moyen> (recommandé) ou <Faible> :

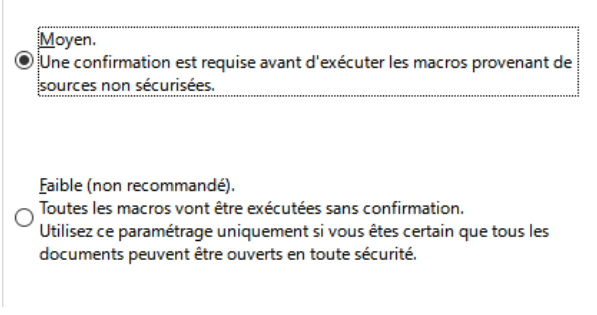

*Figure 5-37 : régler le niveau sur <Moyen> ou <Faible>*

<span id="page-46-2"></span>Ceci termine la configuration de LibreOffice.

#### <span id="page-46-0"></span>**5.2.5 Vérification de la présence de Java dans LibreOffice**

Une fois LibreOffice installé, il est conseillé de vérifier la présence de l'environnement Java dans les options de LibreOffice.

- Aller dans le menu <Outils> puis sélectionner <Options> de LibreOffice Writer comme au [5.2.4 ci-dessus.](#page-44-0)
- ▶ Aller dans <Avancé> :

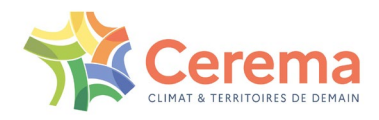

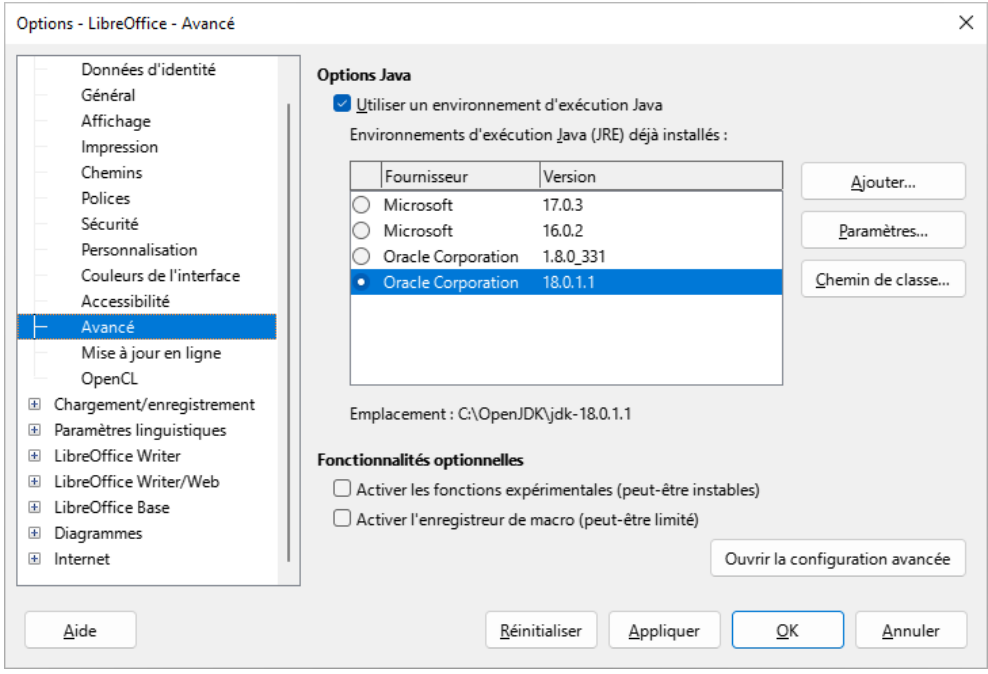

*Figure 5-38 : aller dans le menu <Avancé> pour accéder aux options Java*

<span id="page-47-2"></span>La ou les versions de l'environnement Java (JRE d'Oracle ou OpenJDK de Microsoft) doivent apparaitre dans cette fenêtre.

Si ce n'est pas le cas, c'est qu'aucun environnement Java n'installé ou que son architecture ne correspond pas à celle de la version de LibreOffice installée (JRE de Java en 32 bits et LibreOffice en 64 bits par exemple).

- Vérifier la présence d'OpenJDK ou du JRE de Java sur le poste de travail selon la procédure décrite au [5.1 ci-dessus](#page-32-1) et procéder à leur installation si nécessaire
- $\triangleright$  Puis :
	- $\circ$  Si l'architecture est différente, installer la bonne version du JRE de Java
	- $\circ$  Si l'architecture est identique, il se peut que le JRE n'apparaisse pas dans les options Java de LibreOffice. Dans ce cas, faire <Ajouter> pour aller chercher le dossier contenant l'exécutable javaw.exe correspondant à la bonne architecture (C:\Program Files\Java\jre1.8.0\_331\bin pour l'architecture 64 bits)
- ▶ Fermer la fenêtre des options

### <span id="page-47-0"></span>**5.3 Codes d'erreur dongle et DinkeyChange**

#### <span id="page-47-1"></span>**5.3.1 Codes d'erreur dongle**

La liste de codes d'erreur fournie ci-après contient les principaux codes d'erreur pouvant être affichés par les programmes protégés, les API et Runtime DinkeyPRO. Vous trouverez également un descriptif associé expliquant l'erreur, ce qui pourra vous permettre de résoudre les cas les plus fréquemment rencontrés.

De plus amples détails sont disponibles sur le [site du fournisseur des dongles.](https://www.microcosm.com/kb/viewcategory.php?CatID=6)

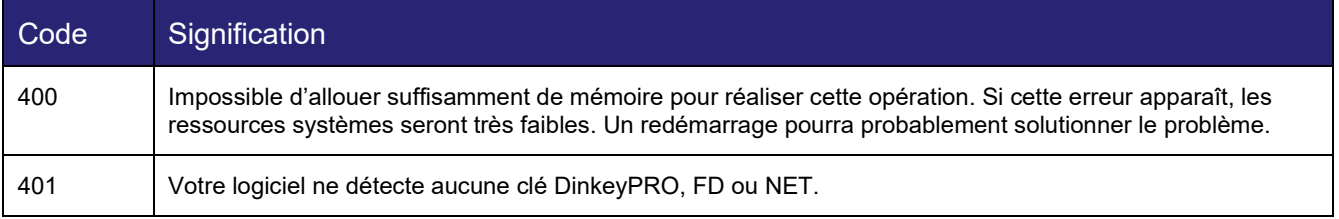

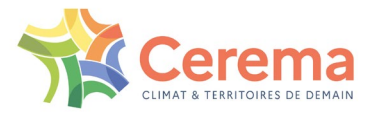

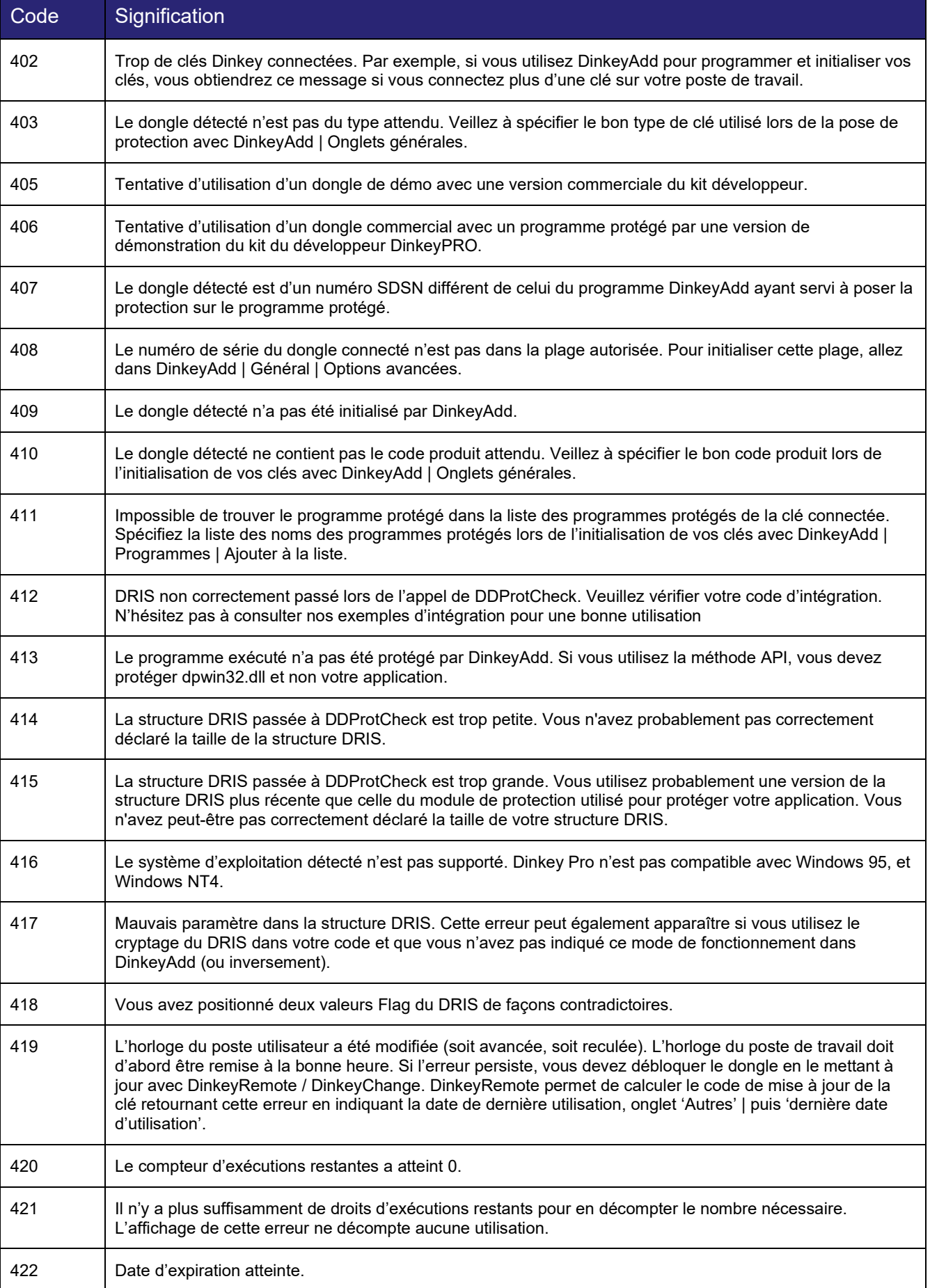

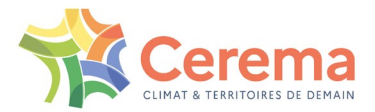

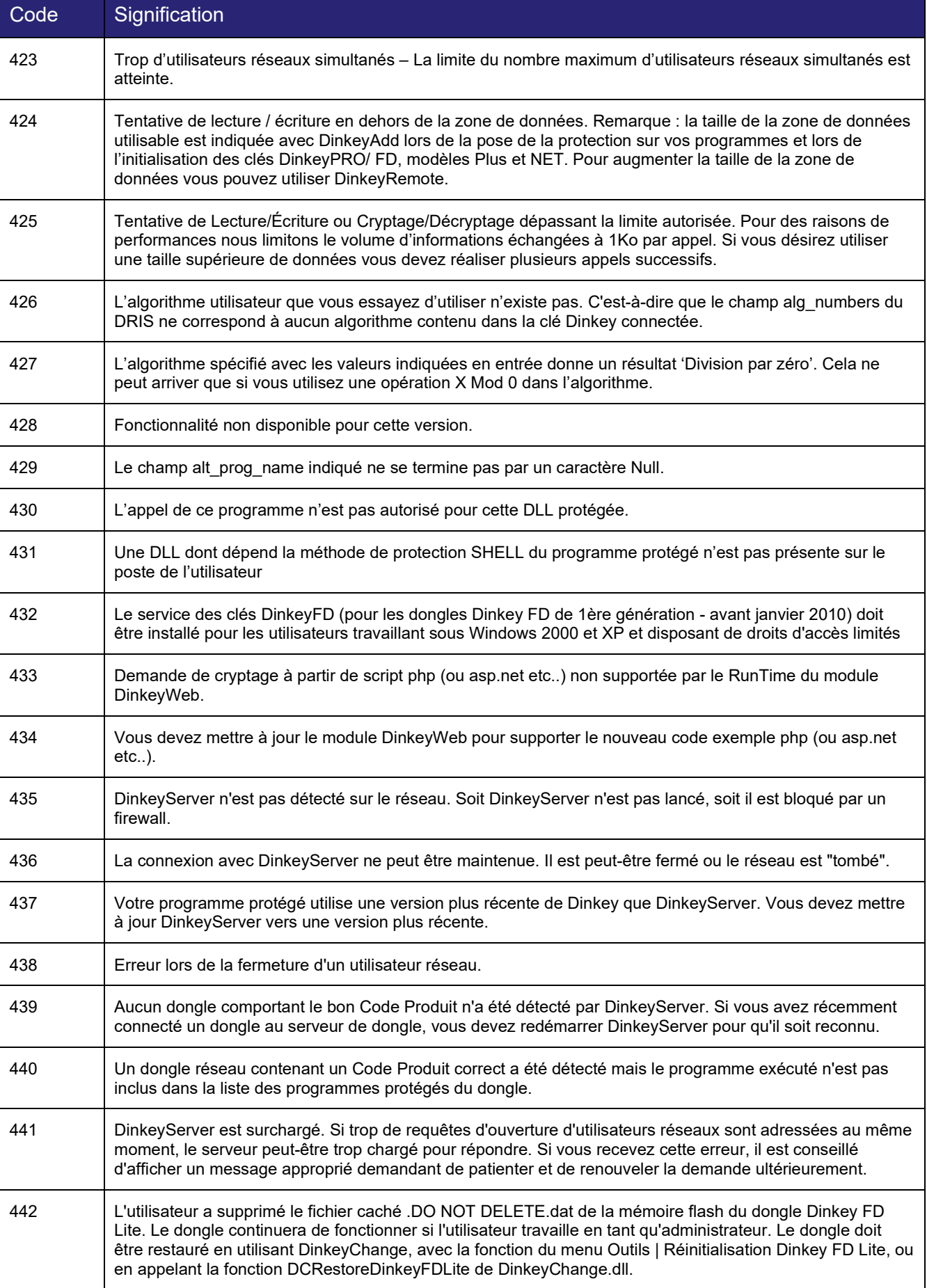

![](_page_50_Picture_0.jpeg)

![](_page_50_Picture_171.jpeg)

### <span id="page-50-0"></span>**5.3.2 Codes d'erreur DinkeyChange**

![](_page_50_Picture_172.jpeg)

![](_page_51_Picture_0.jpeg)

![](_page_51_Picture_80.jpeg)

![](_page_52_Picture_0.jpeg)

## <span id="page-52-0"></span>**5.4 Table des illustrations**

<span id="page-52-1"></span>![](_page_52_Picture_159.jpeg)

![](_page_53_Picture_0.jpeg)

![](_page_53_Picture_173.jpeg)

![](_page_54_Picture_0.jpeg)

![](_page_54_Picture_59.jpeg)

![](_page_55_Picture_0.jpeg)

## <span id="page-55-0"></span>**5.5 Glossaire et sigles**

![](_page_55_Picture_149.jpeg)

![](_page_56_Picture_0.jpeg)

Liberté Égalité Fraternité

![](_page_56_Picture_2.jpeg)

Centre d'études et d'expertise sur les risques, l'environnement, la mobilité et l'aménagement Siège social : Cité des mobilités - 25 avenue François Mitterrand - CS 92 803 - 69674 Bron Cedex - Tél. : +33 (0)4 72 14 30 30 – www.cerema.fr